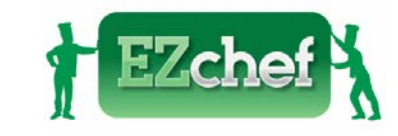

# **EZchef Getting Started Guide**

#### **Table of Contents**

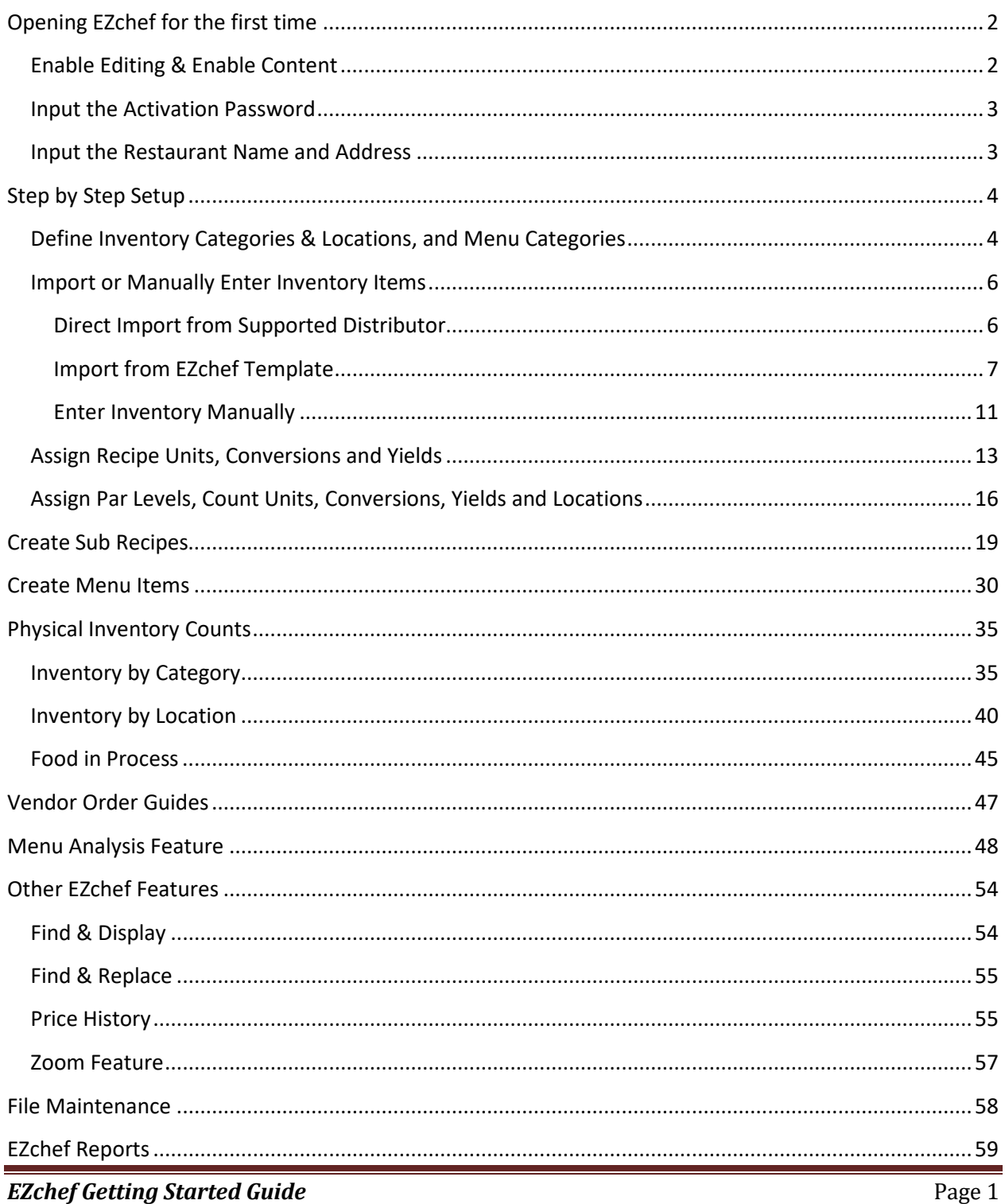

# <span id="page-1-0"></span>**Opening EZchef for the first time**

You have most likely received the EZchef file by downloading directly from the web site after purchasing, or by clicking on a download link sent by email after the sale is complete. Either way you should **SAVE** the file to your hard drive (e.g. your computer Desktop) prior to opening for the first time.

Excel files from the Internet and from other potentially unsafe locations can contain viruses or other kinds of malware that can harm your computer. To help protect your computer, files from these potentially unsafe locations are initially opened in Protected View (does not apply to Excel 2007).

#### <span id="page-1-1"></span>**Enable Editing & Enable Content**

The first time you open the file you will see the **Protected View** message bar at the top of the page. Simply click on the "**Enable Editing**" button to proceed.

Refer to this [link](https://support.office.com/en-us/article/What-is-Protected-View-d6f09ac7-e6b9-4495-8e43-2bbcdbcb6653) for more details.

Another message bar will then appear. This **Security Warning** message will indicate that the **Macros** (the programming code) have been disabled, and you will need to select the "**Enable Content**" button to continue.

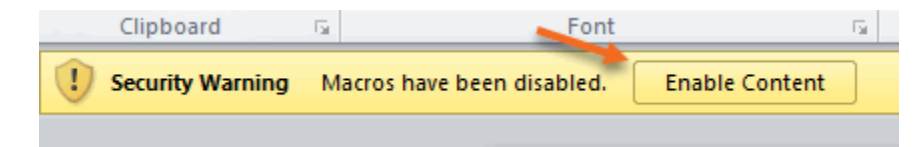

### <span id="page-2-0"></span>**Input the Activation Password**

EZchef will now open, and you will be prompted to input the EZchef **activation password.** The password will be emailed to you after the purchase is complete. This is a one-time step so long as the file remains on the same computer. If you move the file to another computer, you will be prompted to input the activation password again, so **save the password** for future reference.

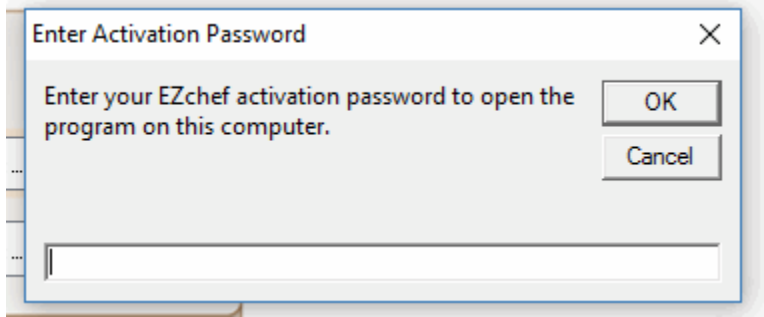

## <span id="page-2-1"></span>**Input the Restaurant Name and Address**

Finally, a form will open that will prompt you to enter the restaurant (or company) name and address. Click **OK** when you are done. The program is now ready to go!

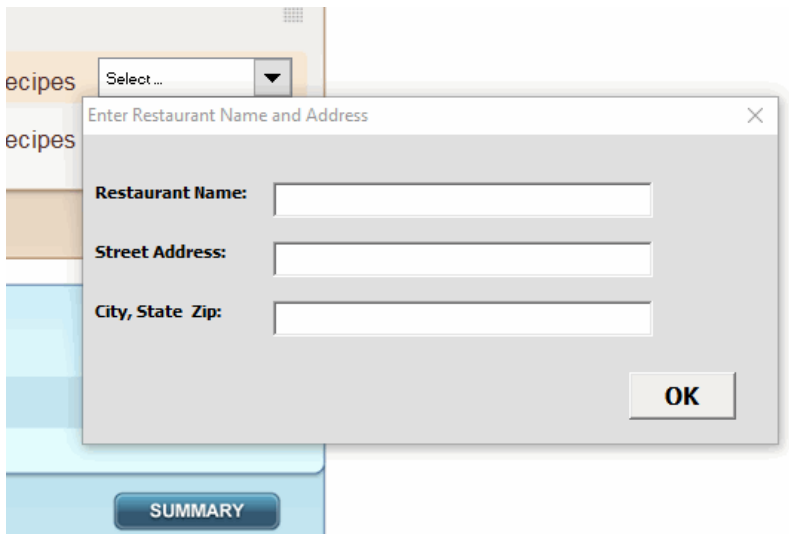

# <span id="page-3-0"></span>**Step by Step Setup**

What to do first? (Perform in this sequence)

- *1. Define Inventory Categories & Locations, and Menu Categories*
- *2. Import or Manually Enter Inventory Items*
- *3. Assign Recipe Units & Conversions, Yield Factors (For Menu Costing)*
- *4. Assign Par Levels, Count Units, Conversions and Locations (For Inventory Counting)*

# <span id="page-3-1"></span>**Define Inventory Categories & Locations, and Menu Categories**

EZchef includes 12 inventory categories (plus a "Food in Process" category to be used only when taking inventory), 15 inventory locations where you store your products, and 10 menu categories.

All categories and locations are user defined (except for the supported distributor versions of the program where 8 of the 12 inventory categories are locked in order to permit compatibility with the import of products from the distributor order guides).

**Note:** the program also includes a Sub Recipes section with 400 templates.

To access the categories and locations list click the "**Edit Categories and Locations**" button from the EZchef Main Menu.

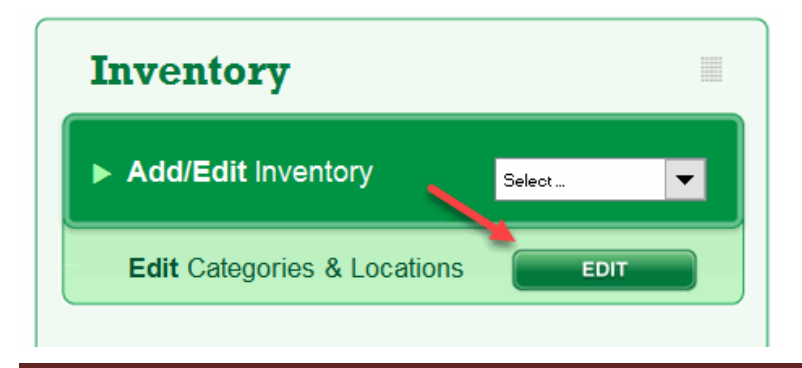

*EZchef Getting Started Guide* Page 4

All categories and locations will be visible from this screen (see below). Make any changes you wish to the **Inventory Categories**, and then click the "**Apply Names**" button. Repeat to edit the **Menu Categories** and click "**Apply Names**". Finally, edit the **Inventory Locations** to reflect the Locations where you store your inventory items. Locations are only used if you will take your period end physical inventory counts by Location rather than by Category. This will be discussed in a later section. After editing the Locations click on the "**Main Menu"** button to return to that page view.

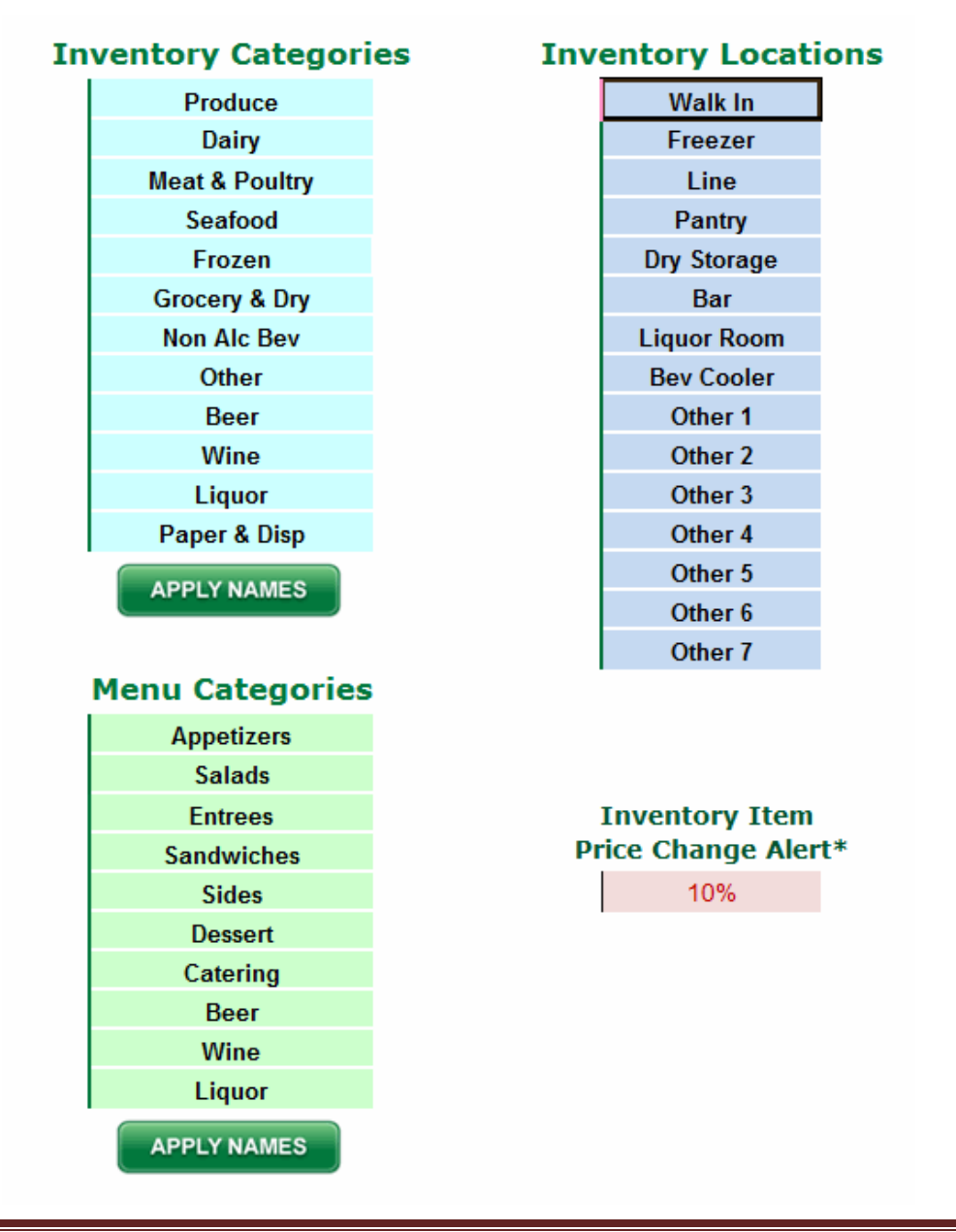

*EZchef Getting Started Guide* Page 5

**Note:** there is also an "**Inventory Item Price Change Alert"** with a default setting of 10%. Any time you manually update an item's price; and the new price has increased or decreased by 10% or more, a message will display indicating the percentage increase or decrease. Edit this setting to any percentage you like.

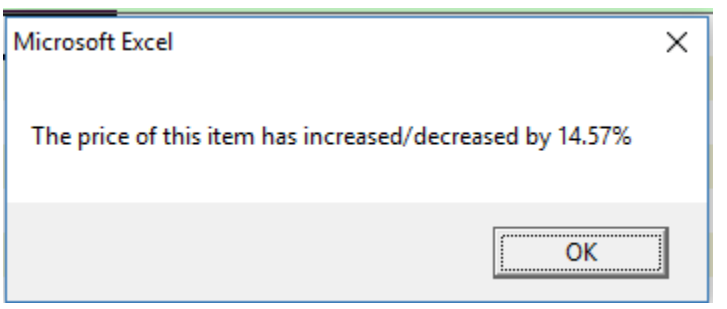

## <span id="page-5-0"></span>**Import or Manually Enter Inventory Items**

Now it's time to enter your inventory items. You have three options:

1) **Import directly** from an order guide from one of our supported distributors (only for purchasers of a specific "Distributor Version" of the program), or

2) **Copy and Paste** items from your own excel spreadsheets (or those obtained from your other distributors) into a custom template that you can export directly from EZchef, or

#### 3) **Enter your inventory items manually**.

### <span id="page-5-1"></span>*Direct Import from Supported Distributor*

If you purchased a version of EZchef that supports the direct import of a distributor's order guide, then follow the directions in the EZchef **HELP** section to request your order guide in the correct format, or to export it directly from the distributor's web site. After exporting or receiving your order guide file you can import it into the program by selecting the "**From Distributor Order Guide**" icon on the **Main Menu**.

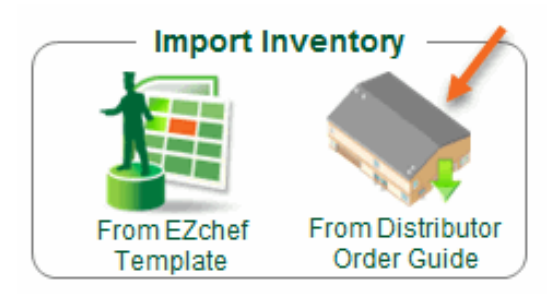

**Note**: Imported inventory will include only the following data: **Item Name** and **Category**, **Item Code, Brand, Pack #/Size** (this is the "As Purchased" unit or the way the items are delivered to you), and finally the associated **Pack Price**.

**Recipe units** and **Inventory Count Units** are not included when you import your order guide. These items are "user defined" and you will therefore enter them when completing the setup process; and before you begin your menu costing or take your first inventory.

Even if you have purchased a Distributor version of EZchef it's likely that you use other vendor's products as well. These can be imported using the **EZchef Template** or manually entered.

#### <span id="page-6-0"></span>*Import from EZchef Template*

From the lower right corner of the EZchef **Main Menu**, click on the **"From EZchef Template"** icon as shown below, and then select the "**Create Template**" button.

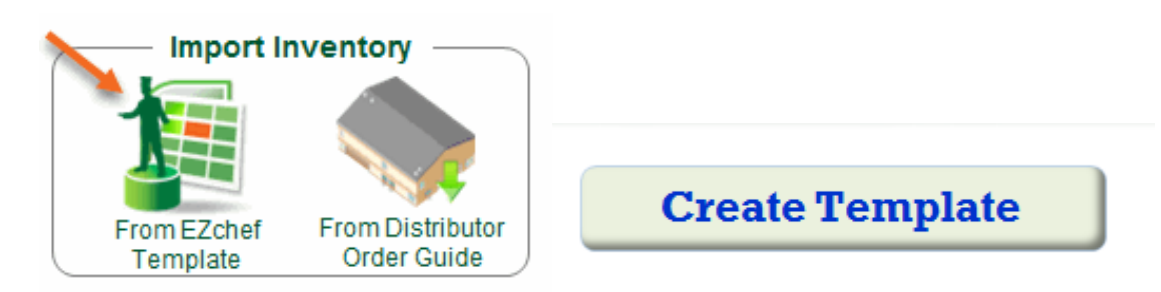

EZchef will create a new Excel workbook (template), with **six** identical worksheets as shown below. Use one or more worksheets for each Vendor whose products you plan to import using this method.

**Note:** Do not add additional worksheets to this workbook or delete any of the existing worksheets. Instead, export a new Template if you need additional sheets for more than six vendors.

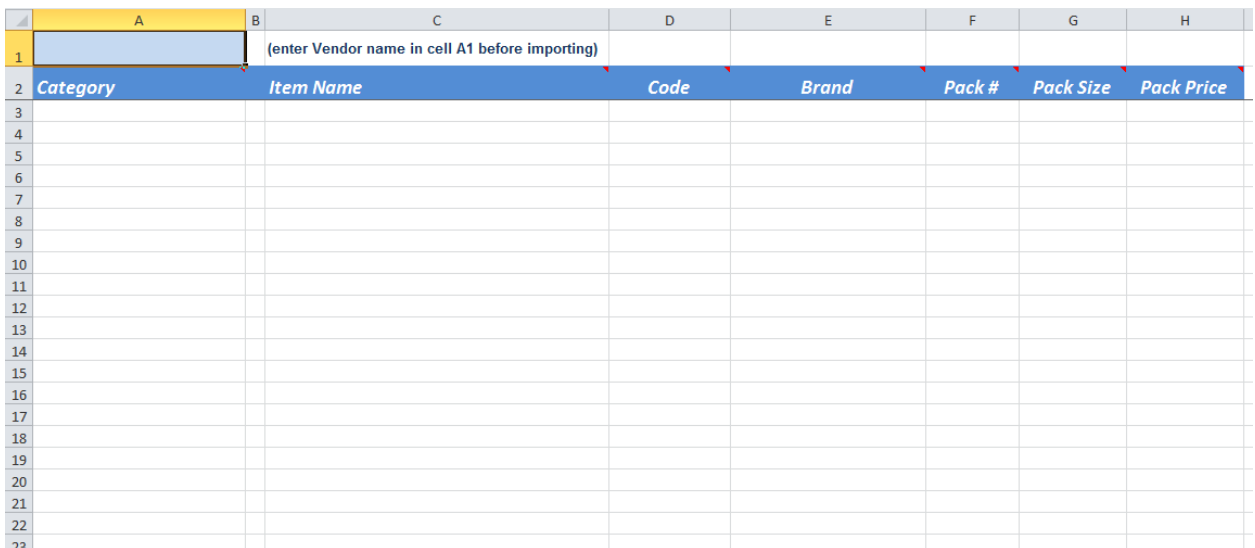

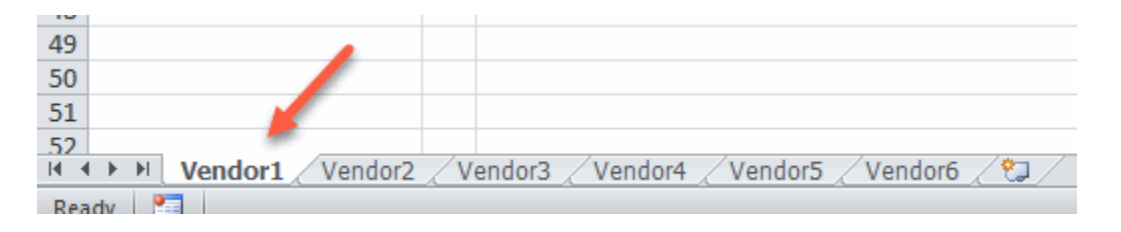

After saving the new template file, close the EZchef program, and open the new workbook.

First enter the **Vendor's Name** (in the Blue colored cell A1). Limit the Name entry to 12 characters for best results.

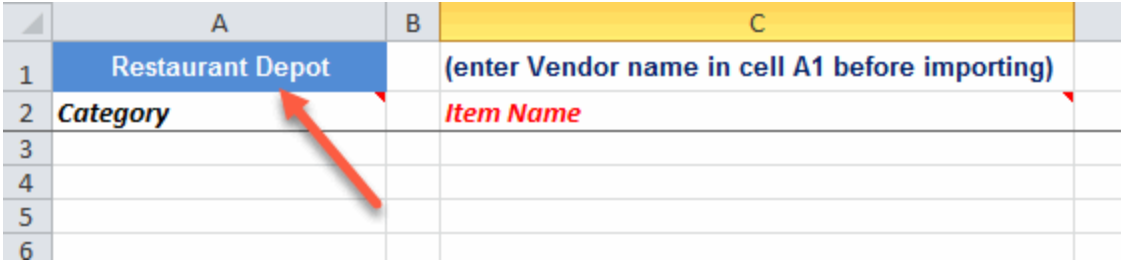

Now, from the same Excel window, open the file that you will to use to copy your existing data. To view both worksheets side by side, use the **"VIEW...Arrange All"** feature of Excel and select the "**Vertical**" button as shown below.

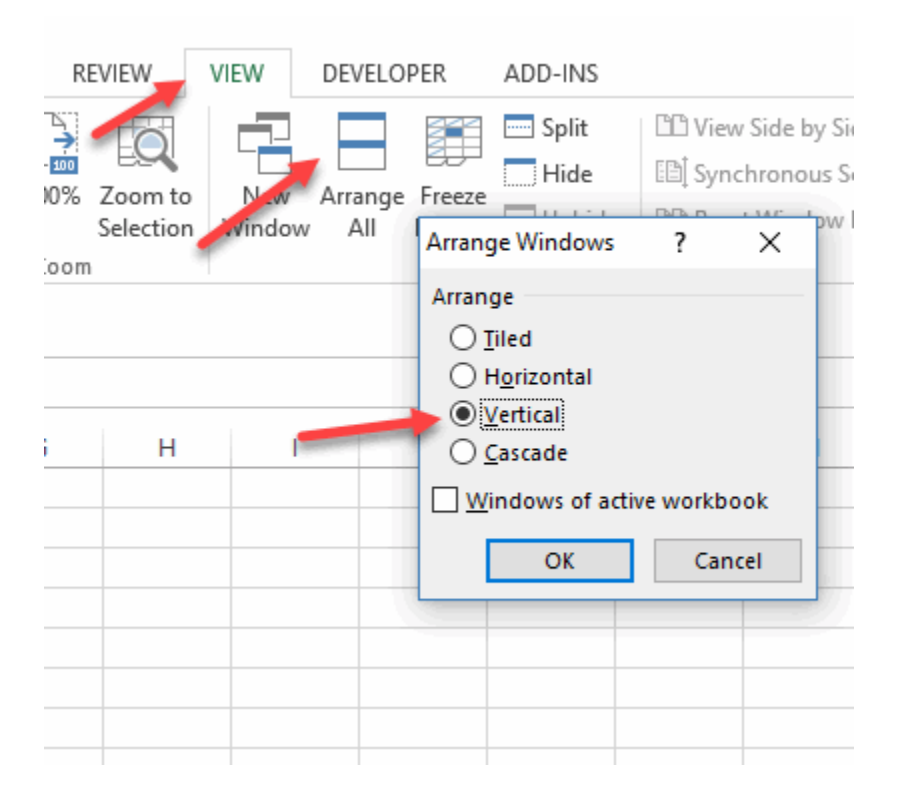

This will result in both spreadsheets being displayed **side by side** as shown below.

|                | [8] EZchef Inventory Template Dec 12<br>$-7$ |   |                                                 |      |              |  |                              |   | test inventory file to import |                                               |                 |       |
|----------------|----------------------------------------------|---|-------------------------------------------------|------|--------------|--|------------------------------|---|-------------------------------|-----------------------------------------------|-----------------|-------|
|                | А                                            | 6 |                                                 | D.   |              |  | G                            | H |                               |                                               |                 | D     |
|                | <b>Reat Depot</b>                            |   | (enter Vendor name in cell A1 before importing) |      |              |  |                              |   |                               | PINEAPPLE GLDN RIPE 6CT P/L                   | 6 <sup>CT</sup> | 13.38 |
|                | Category                                     |   | <b>Item Nome</b>                                | Code | <b>Brand</b> |  | Pack # Pock Size   Pack Pric |   |                               | POTATO RED "A" SZ 50# P/L                     | 50#             | 11.7  |
|                |                                              |   |                                                 |      |              |  |                              |   |                               | BUTTERMILK JUG 9- SGAL RGNLBRND               | 9/0.5GAL        | 21.86 |
|                |                                              |   |                                                 |      |              |  |                              |   |                               | YEAST INST 20-1# SAF                          | 2018            | 46.75 |
|                |                                              |   |                                                 |      |              |  |                              |   |                               | YEAST INST 20-1# SAF                          | <b>ILB</b>      | в     |
|                |                                              |   |                                                 |      |              |  |                              |   |                               | CHEESE CREAM LOAF 10-3# GFS                   | 10/3LB          | 46.75 |
|                |                                              |   |                                                 |      |              |  |                              |   |                               | CHEESE CREAM LOAF 10-3# GFS                   | SLB             | 6.35  |
| 8              |                                              |   |                                                 |      |              |  |                              |   |                               | BUTTER PRINT SALTED GRD AA 36-1# GFS          | 36LB            | 72.1  |
| $\overline{9}$ |                                              |   |                                                 |      |              |  |                              |   |                               | PAN FOIL FULL SZ DEEP SOCT GFS                | <b>50 EA</b>    | 31    |
| 10             |                                              |   |                                                 |      |              |  |                              |   |                               | 10 MELON HNYDEW 6-1CT P/L                     | 6 EA            | 16.86 |
| 11             |                                              |   |                                                 |      |              |  |                              |   |                               | 11 MARGARINE UNSLTD SLD 30-1# P/L             | <b>SOLB</b>     | 18.26 |
| 12             |                                              |   |                                                 |      |              |  |                              |   |                               | 12 EGG SHL LRG A GRD LOOSE 30DOZ GPS          | 30DOZ           | 24.57 |
| 13             |                                              |   |                                                 |      |              |  |                              |   |                               | 13 CHEESE MOZZ FRSH CILGN 1/3Z 2-3# GRAN      | <b>BLB</b>      | 24.69 |
| 14             |                                              |   |                                                 |      |              |  |                              |   |                               | 14 TOMATO DCD I/JCE MW 6-10 GFS               | 6 #10CAN        | 21.25 |
| 15             |                                              |   |                                                 |      |              |  |                              |   |                               | 15 CRAB MT IMIT FUKECHNK 4-2.5# LOUISK        | 4-2.5LB         | 30.9  |
| 16             |                                              |   |                                                 |      |              |  |                              |   |                               | 16 DOUGH PUFF PSTRY SHT 20-12Z PILLS          | 20/1202         | 40    |
| 17             |                                              |   |                                                 |      |              |  |                              |   |                               | 17 PASTA NOODLEGG 1/2" XTRA WD 2-5# GFS 2-5LB |                 | 1295  |
| 18             |                                              |   |                                                 |      |              |  |                              |   |                               | 18 FLOUR CAKE PURASNOW 50# GENM               | <b>50LB</b>     | 13    |
| 19             |                                              |   |                                                 |      |              |  |                              |   |                               | 19 FLOUR HI-GLUTEN ALL TRUMP 50# GENM         | <b>50LB</b>     | 15.45 |
| 20             |                                              |   |                                                 |      |              |  |                              |   |                               | 20 TILAPIA FLLT SKNLS 7-92 10# REGAL          | 10LB            | 33    |
| $-44$          |                                              |   |                                                 |      |              |  |                              |   |                               | 21 BAKING SODA 12-1# DIAC                     | 12LB            | 11.35 |

*EZchef Getting Started Guide* Page 9

Now you can **Copy (CTR+C)** and **Paste (CTR+V)** your existing data, **column by column**, to the empty template.

For example, Inventory item names from your existing spreadsheet are pasted in Column C of the template with the heading "Item Name". If the item's Pack# and Pack Size are combined in a single column on your current spreadsheet (e.g. 4/ gal or 10/2 lb.), then paste that column into Column G of the template as shown below (the Pack Size column). In this case leave the Pack # (Column F) empty!

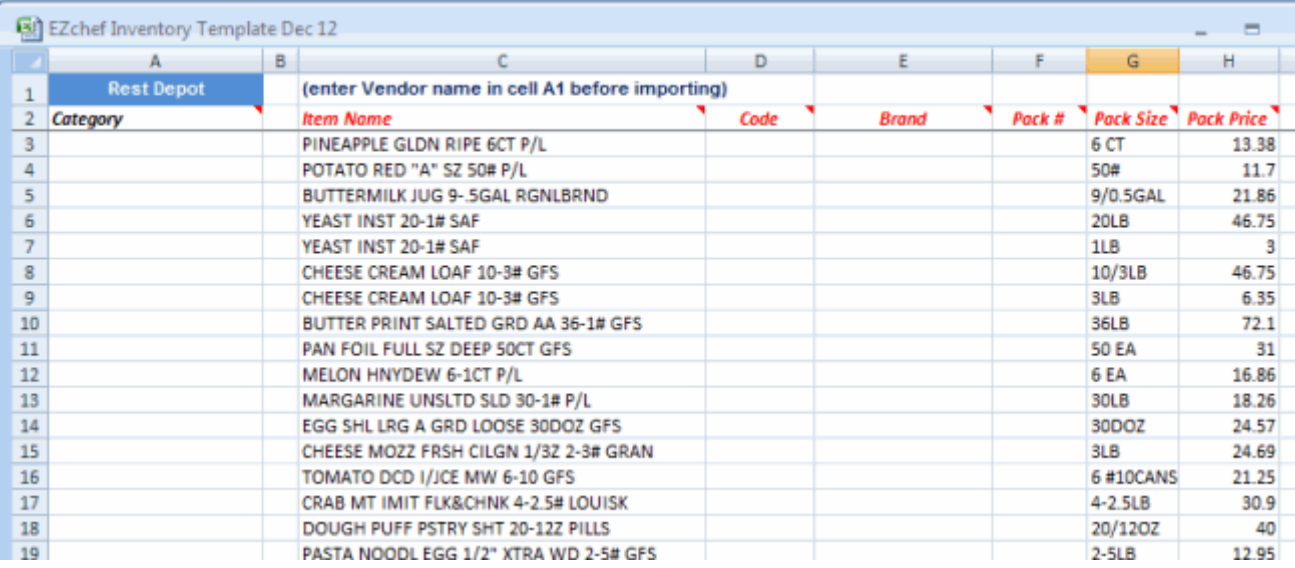

The item's Code (Column D) and Brand (Column E) are optional.

Then select each item's EZchef inventory category from the drop down list in Column A. These inventory categories are included in the export file you created to begin this procedure. To save time you can copy and paste the Category names down the column rather than selecting each one from the drop down list.

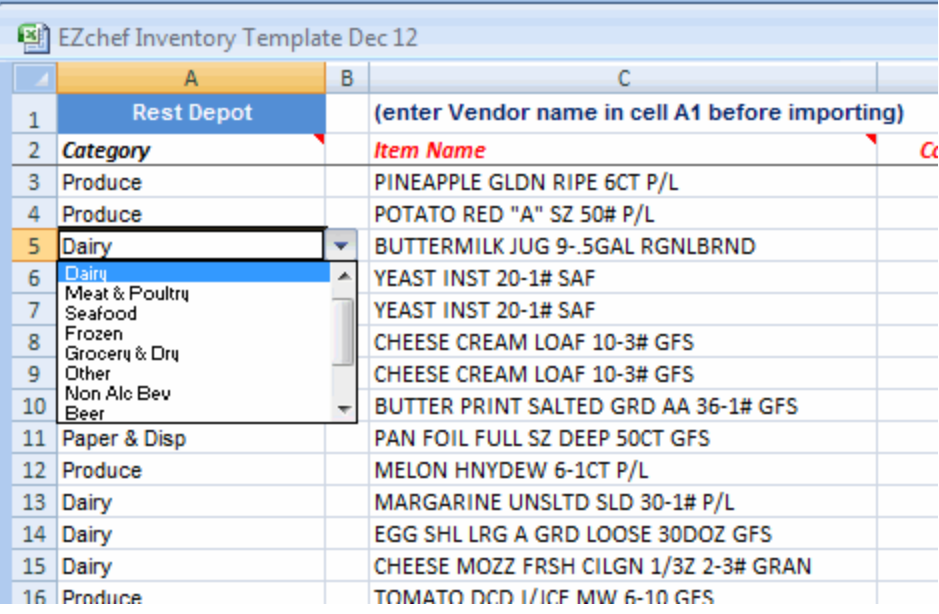

When done, save the Template file with the current date (e.g. EZchef Inventory Template\_ Date). Now you can import the inventory data in the template directly into EZchef by selecting the **Import from Template** button from the same screen where you exported the Template.

**Note:** Similar to the supported distributor versions of EZchef, you will still need to assign **Recipe Units** and **Inventory Count Units** for each item. We'll cover this now.

#### <span id="page-10-0"></span>*Enter Inventory Manually*

To manually enter inventory items begin by selecting the appropriate inventory category from the **Add/Edit Inventory** drop down list.

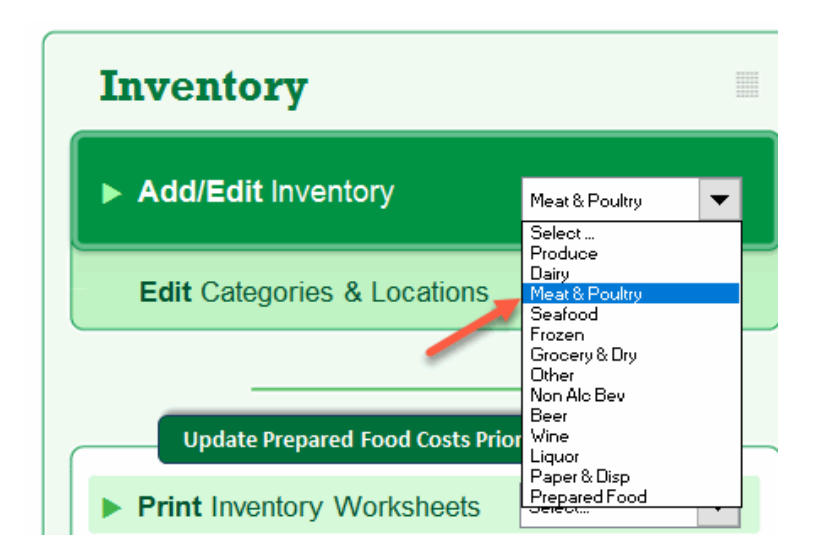

From the inventory sheet you can either select the "**ADD ITEM**" button or scroll down to the first empty row.

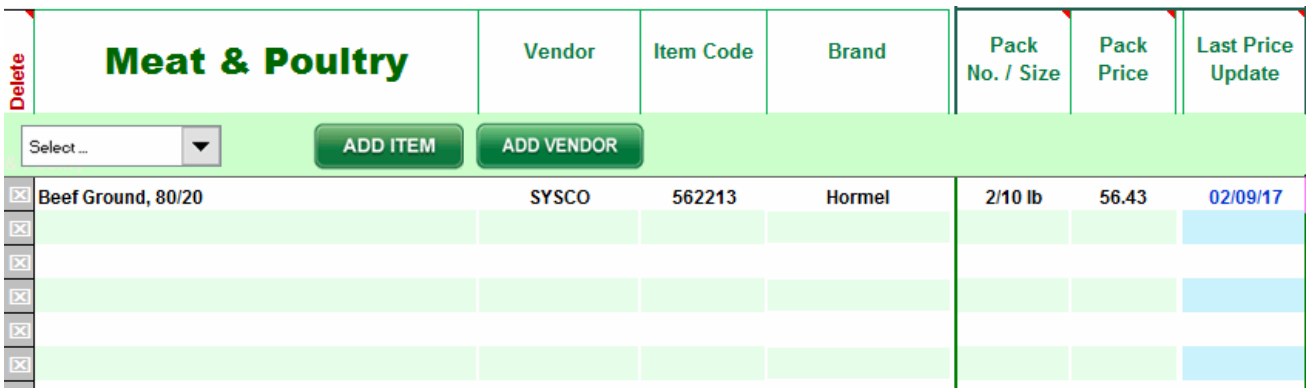

Enter the following information as you Tab across the row. Screen shots of examples will be displayed at the end of this section.

- **Item Name**
- **Vendor:** Use the drop down arrow to select the Vendor's name. Do not enter the name manually. For a new Vendor use the "**ADD VENDOR**" button to add it to the list
- **Item Code** (optional)
- **Brand** (optional)
- **Pack No. /Size**: The way the item is purchased. Do not worry about the format; you can enter this information any way you like.
- **Pack Price:** The price based on the way the item is purchased (e.g. the Pack No. /Size). Each time a Pack Price is either entered or updated, the date will be displayed in the Last Price Update column.

# <span id="page-12-0"></span>**Assign Recipe Units, Conversions and Yields**

*The next group of items to input will also need to be entered for inventory directly imported from supported distributor order guides, and for items imported using the EZchef Template.*

**Recipe Unit #1:** This is the way you will call for the item in your recipes. Select the Recipe Unit from the drop down list of available units. Use the "**ADD RECIPE UNITS**" button to add a new unit.

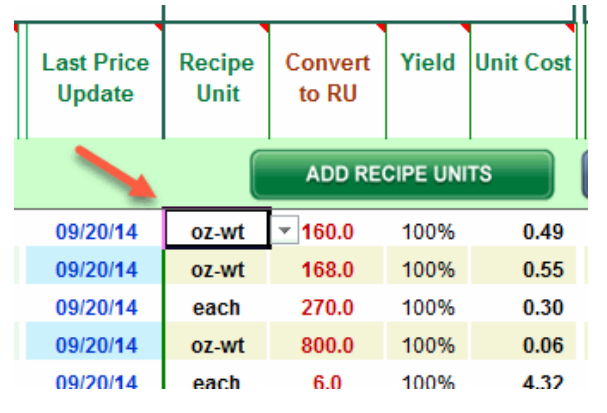

**Convert to RU:** Enter a number that converts the **As Purchased Pack #/Size** to the corresponding **Recipe Unit (RU).** Ask how many Recipe Units are in the Pack No. /Size. If the Pack # /Size is 1/10 lbs., and the recipe unit is oz-wt, then ask how many ounces are in 10 lbs. (e.g. 160). That is the "Convert to RU" number. It converts the Pack Price to the Recipe Unit cost. Use the "**UNIT CONVERSION TOOL**" to assist with the calculation.

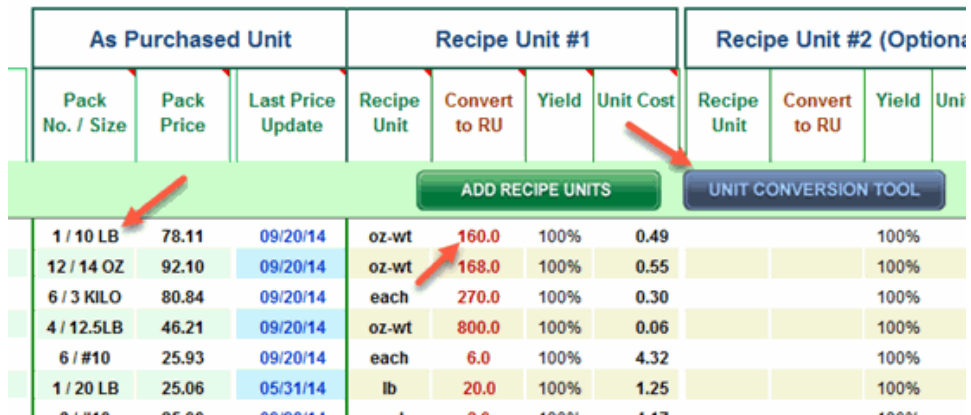

To convert a weight measure to a volume measure (e.g. 5 lb. bag of sugar to cups), use the link provided at the bottom of the form shown below.

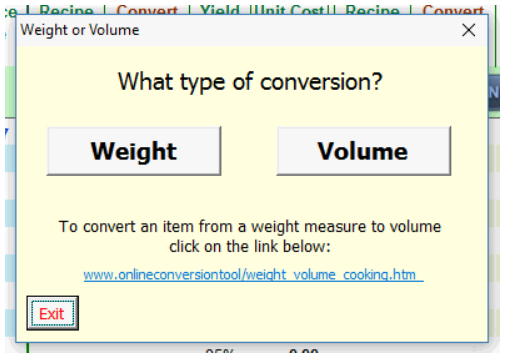

[http://www.onlineconversion.com/weight\\_volume\\_cooking.htm](http://www.onlineconversion.com/weight_volume_cooking.htm)

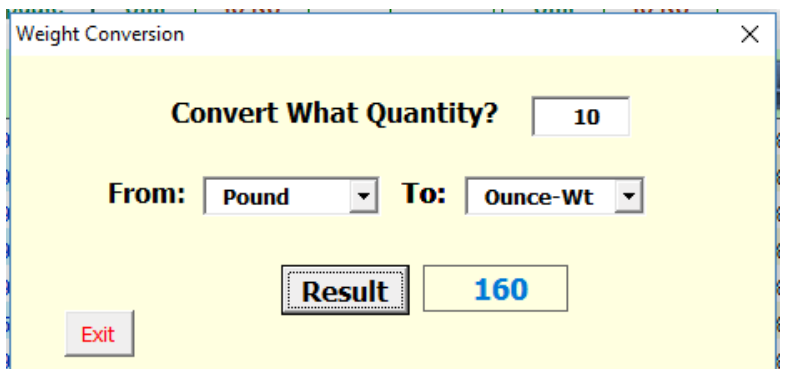

**Yield: T**he default is set to 100% but you can edit the default to account for product shrinkage due to trimming or cooking (e.g. edit 100% to 70 %.)

**Recipe Unit #2:** (optional) If you input a second recipe unit, the program will prompt you to select which one you want to use when linking the item to a Menu Item or Sub Recipe.

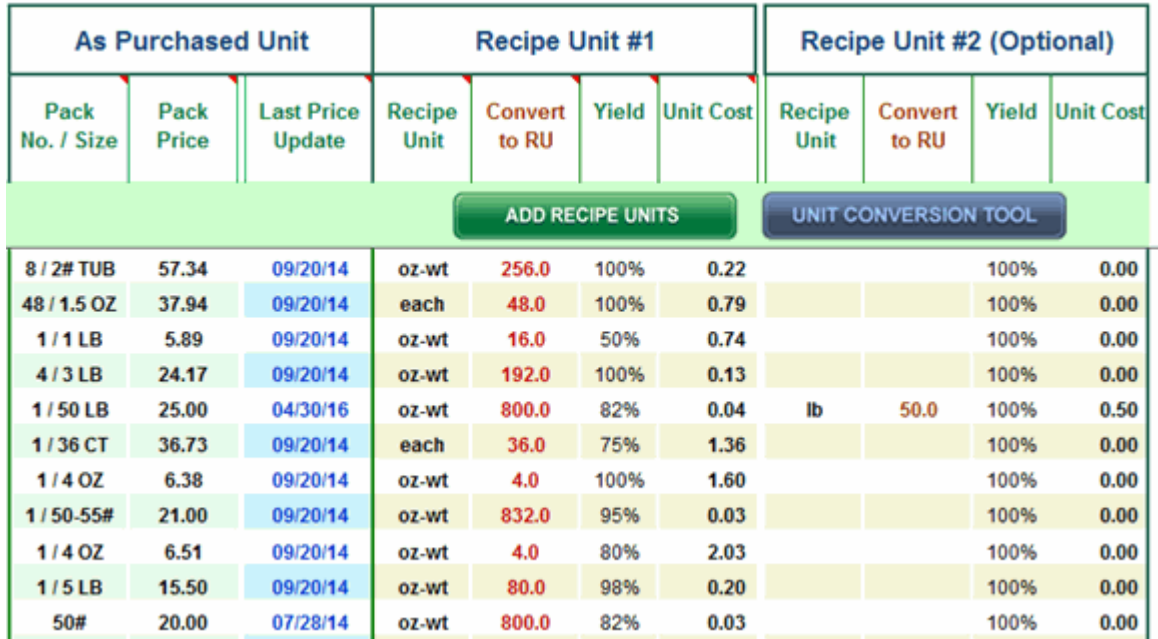

#### **EXAMPLES including Recipe Units:**

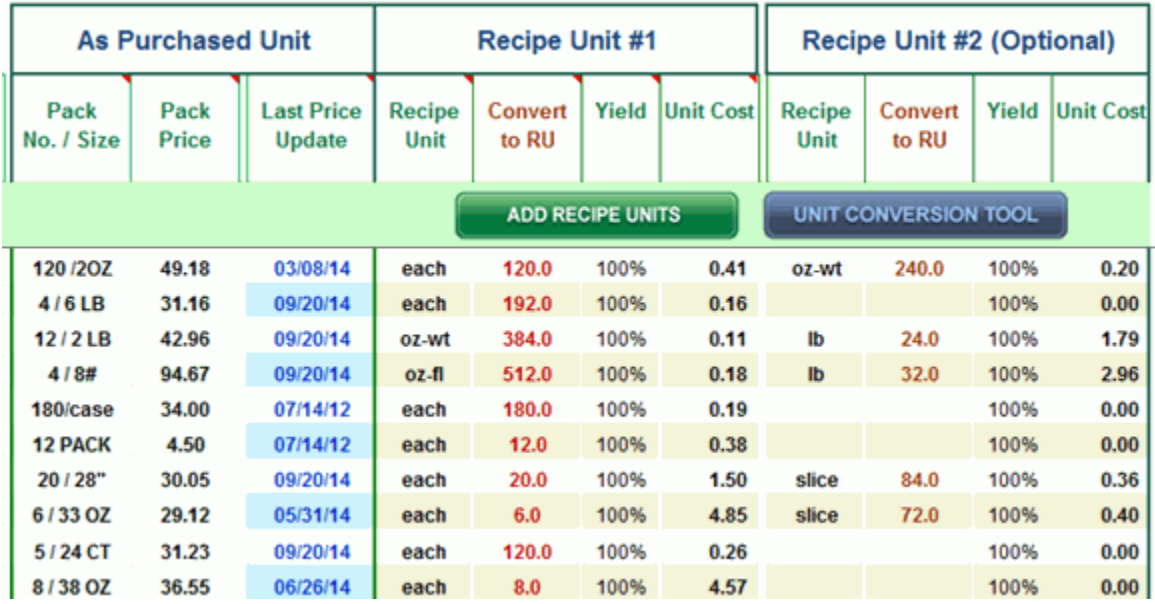

# <span id="page-15-0"></span>**Assign Par Levels, Count Units, Conversions, Yields and Locations**

Click the I**NVENTORY UNITS** button to "toggle" to that view for entering your Count Units.

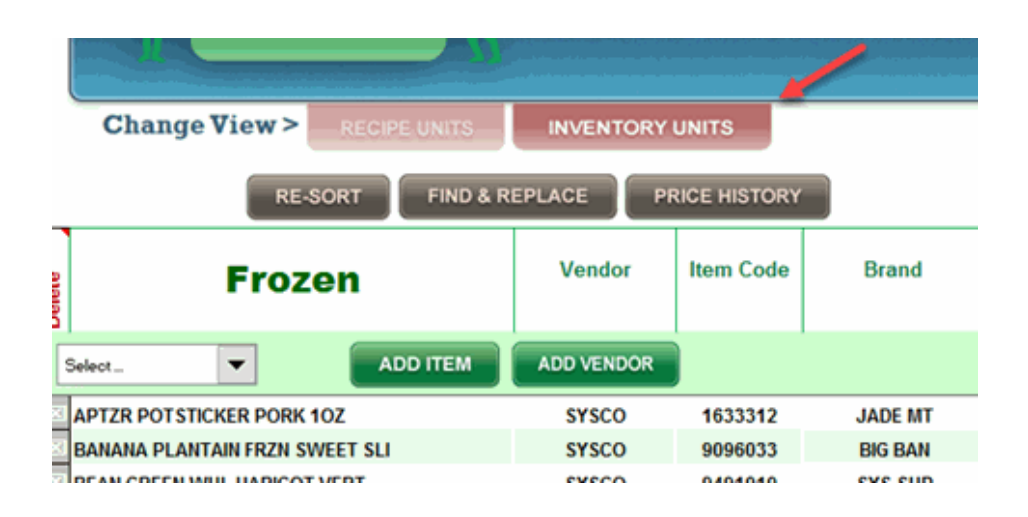

**Par Level:** Add an optional Par level to appear in your printed Vendor Order Guides. Including Par Levels allows you to compare to the actual On Hand amount so you can order only what you need. Enter in any format you like. You can add both a high and low par level if the order level depends on the day of week (e.g. early week vs. weekend.)

**Count Unit:** The unit that you will use to count your inventory items when taking end of period or end of month inventory. It may be the same or different than the As Purchased Unit. The choice is up to you how you want to count each item.

**Convert to CU:** Enter a numerical value to convert the Pack Price to the Inventory Count Unit cost. Ask how many Count Units are there in the Pack No./Size. For example, if you purchase Whole Milk by the case (4 gallons) but you want to count by the gallon, then the Convert number is "4".

**Locations:** EZchef offers two options for counting inventory; by Category or by Location. Either way, the program summarizes the total values **by Category.** For many users it is easier and more efficient to perform the counts **by Location**. If

*EZchef Getting Started Guide* Page 16

you plan on counting **by Category** then there is no need to assign **Locations**.

*Primary Location (use the drop down list to select the Location where the majority of the item is stored) Secondary Location (optional) Tertiary Location (optional)*

### **EXAMPLES including Count Units and Locations:**

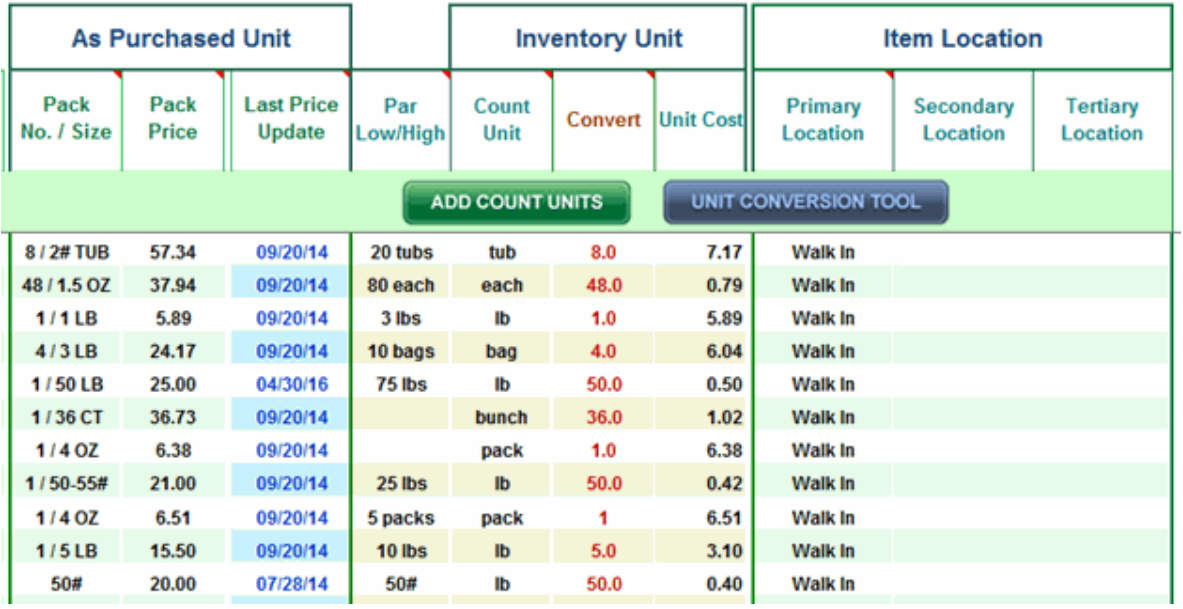

*EZchef Getting Started Guide* Page 17

*Delete an Item:* To delete an inventory item double click on the **"X"** to the left of the item name. If the item has been previously linked to a menu item or sub recipe you will have the option to Cancel or Continue. If you select Continue the item will be removed from every menu item and sub recipe.

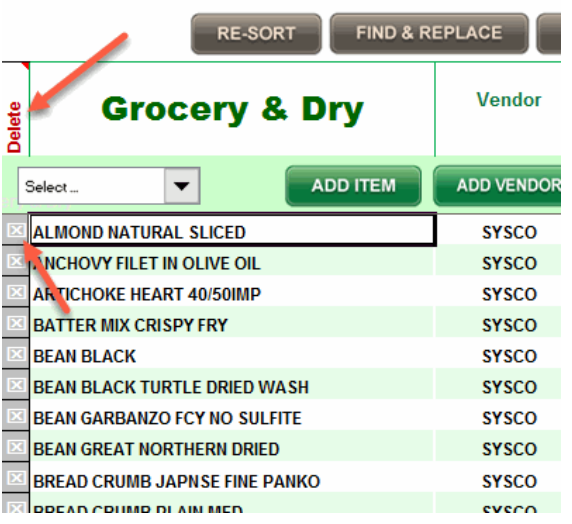

# <span id="page-18-0"></span>**Create Sub Recipes**

Now that your inventory items have been entered you are ready to create your Menu Items and Sub Recipes. You should begin with Sub Recipes as they are used as "building blocks" or components for many of your Menu Items as well as for other Sub Recipes.

As an example, if you sell 10 varieties of Pizza in your restaurant, you would first create a Sub Recipe for the Pizza dough (e.g. 12 inch dough), and then link that as an ingredient to all the Pizza Menu Items, rather than having to recreate the dough recipe each time you "build" a different type of Pizza.

EZchef includes **400** Sub Recipe Templates for you to use.

To create a new Sub Recipe, select Sub Recipes from the drop down box to the right of **Add Menu Items and Sub Recipes**.

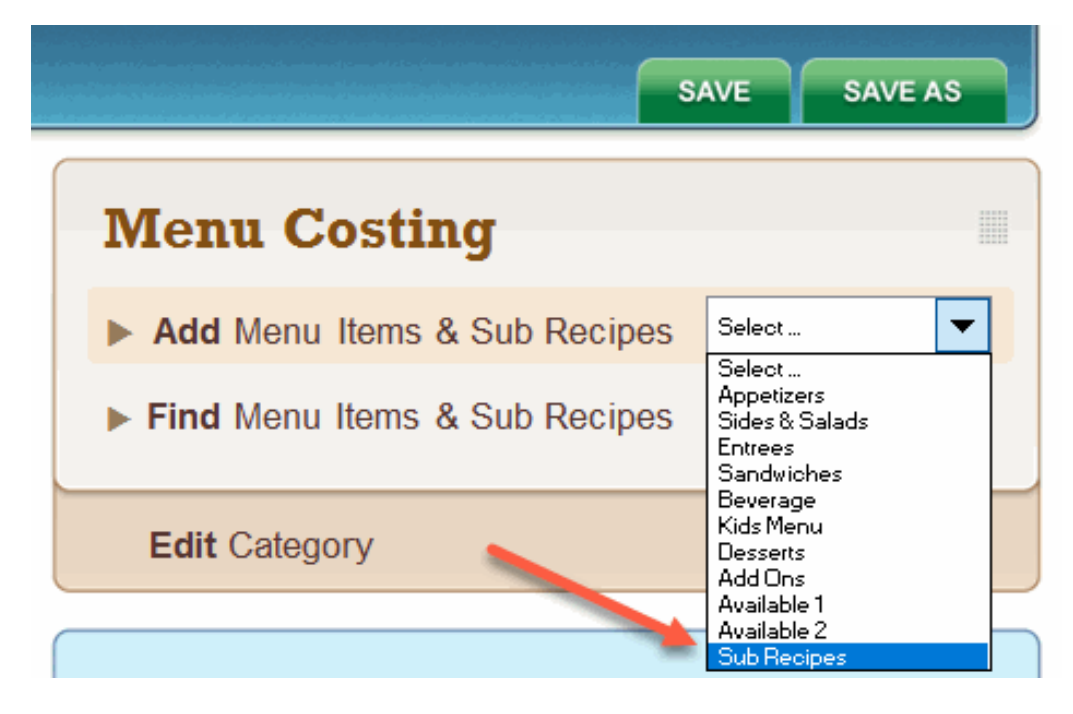

A new Sub Recipe template will be displayed as shown below.

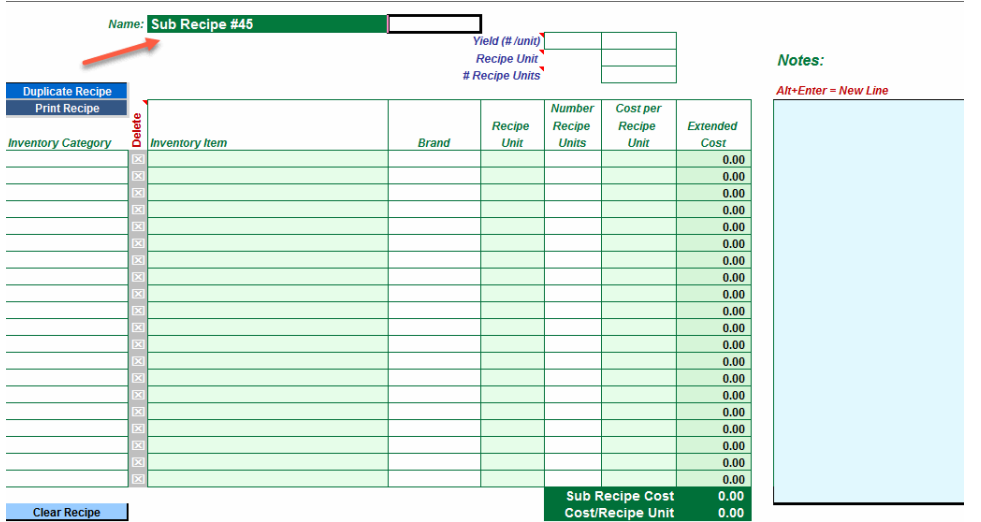

Note that the default name will be "**Sub Recipe #**" followed by a number (ranging from **1-400**). "Over-write" (e.g. edit) the name in the Dark Green cell to reflect the name of your new Sub Recipe.

Now you can build your Sub Recipe step-by-step:

• Start with the first row and select the drop down arrow under the Inventory Category column. Select the items Category (e.g. Meat & Poultry).

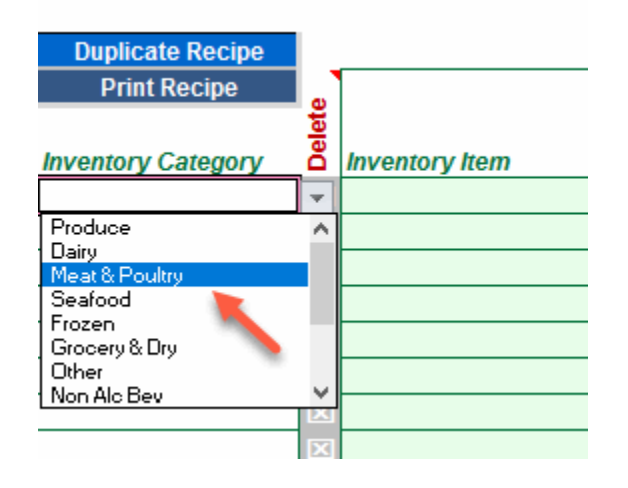

• Move or Tab across the row, first selecting the item name from the alphabetically list of Meat & Poultry items in the Inventory Item drop down list (e.g. Pork Ground 80/20 Fine).

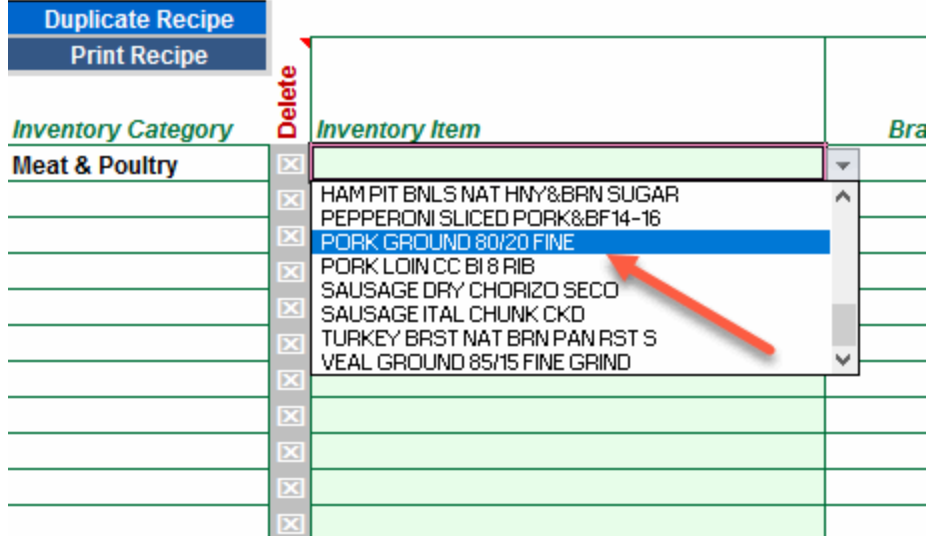

• The item's **Brand**, **Recipe Unit** and **Recipe Unit cost** will be automatically linked based on the information you previously entered when adding your Inventory items. **Recipe Unite** 

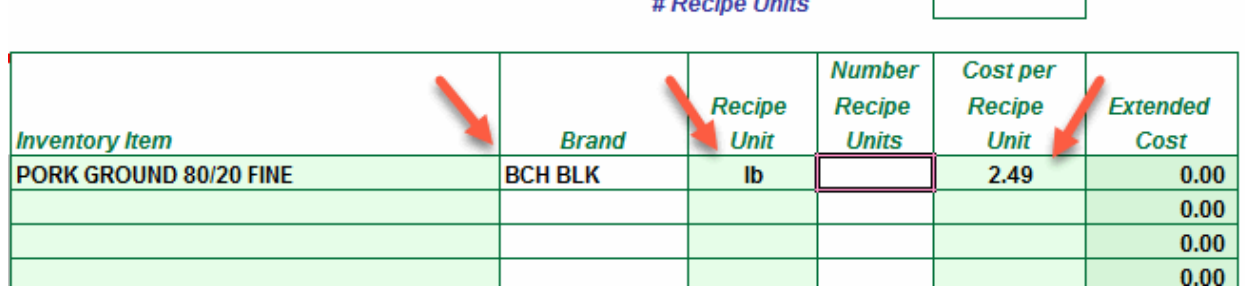

• Manually enter the **Number of Recipe Units** for the specific Menu Item you are creating. The Extended cost for that item will be displayed.

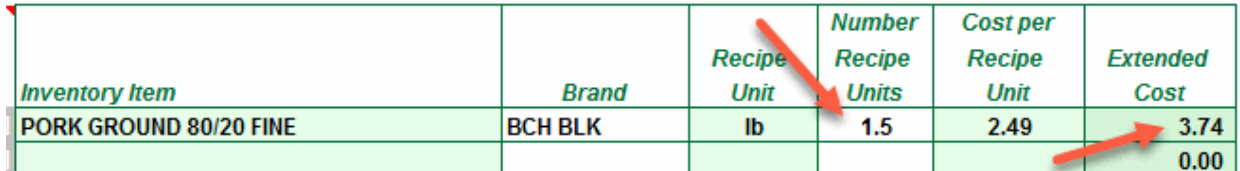

- Continue this process for each Inventory item (or Sub Recipe) to be included.
- You can document the preparation of the Sub Recipe using the **"Notes:"** box to the right of the Template.

• When you are done you will need to enter the **Yield** and **Recipe Unit** information. This section must be filled out in order to link the Sub Recipe to Menu Items or other Sub Recipes!

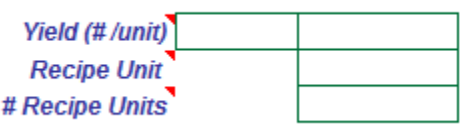

• Enter the **Yield #** and **Yield Unit** in the two adjacent cells. Use the drop down box to select the Unit. In the example below the Sub Recipe yielded 5.2 gallons (Yield # is 5.2, Yield Unit is Gallon). In this case you would need to wait till the Sub Recipe was completed to measure or weigh the batch.

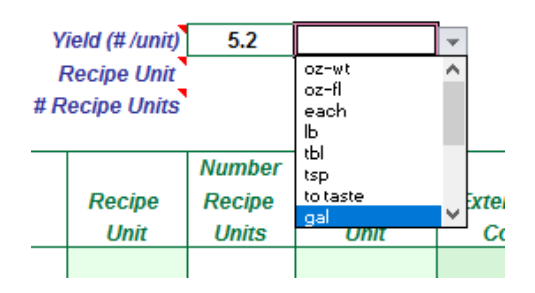

• Now select the **Recipe Unit** you will use when linking the Sub Recipe to your Menu Items. In this case the Yield Unit is Gallon but when linking to your Menu items you have chosen to use Fluid Ounces (oz-fl), a smaller, more manageable recipe unit than gallon.

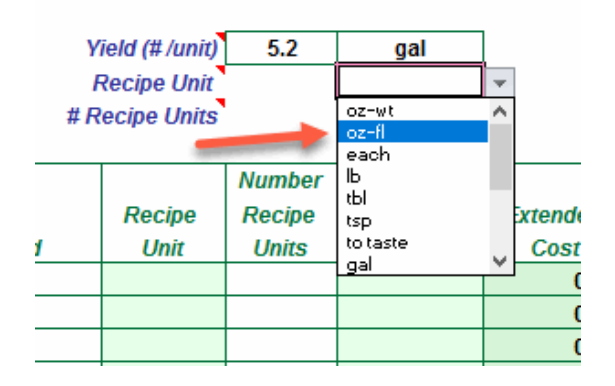

• Finally you need to convert the Yield total to the corresponding number of Recipe Units in order for the program to determine the cost per recipe unit

*EZchef Getting Started Guide* Page 22

(displayed at the bottom of the Template along with the total Sub Recipe Cost). In this case how many fluid ounces are there in 5.2 gallons?

• Use the "**UNIT CONVERSION TOOL**" to assist in the calculation as demonstrated below

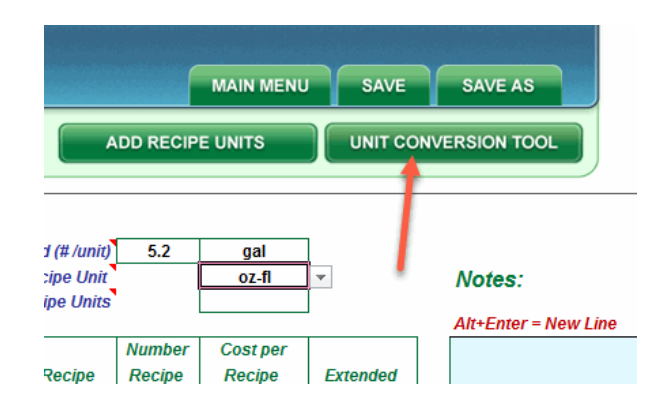

First select the Conversion type, in this case Volume

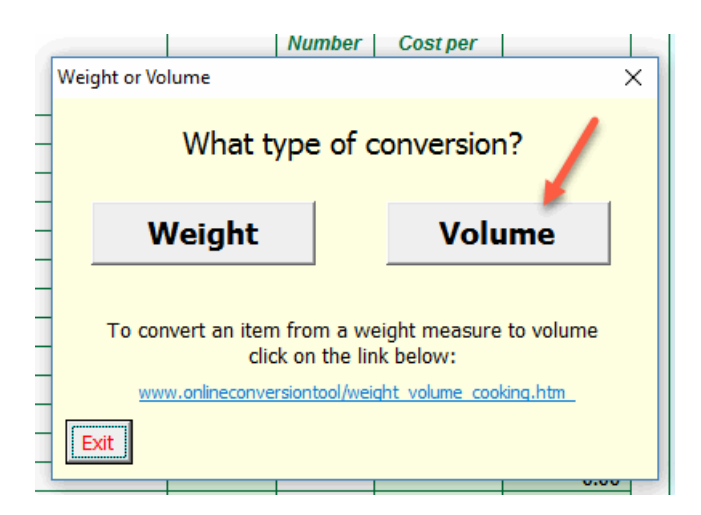

• Now select Yield quantity and unit to convert, in this case" 5.2" and "Gallon". Then select the Recipe Unit from the "To:" drop down box. In this case select "Ounce-Fluid". Finally select the Result button to show how many Fluid Ounces are in 5.2 Gallons (e.g. the answer is 665.6 oz-fl).

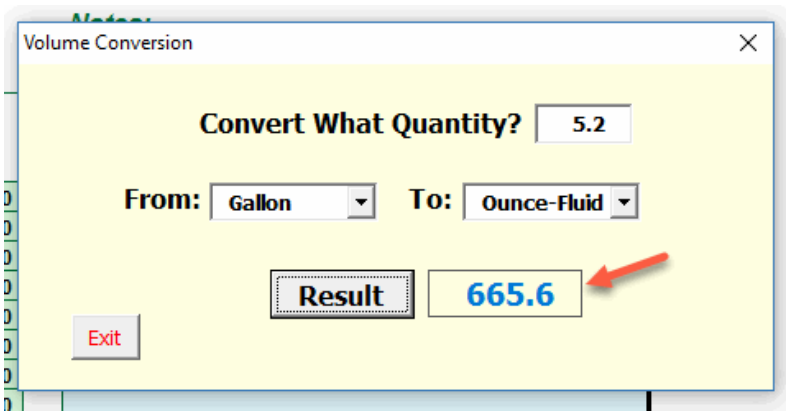

• Exit the Conversion Tool and enter this number in the remaining cell

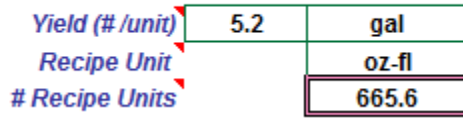

A fully completed template would look like the one displayed below. Note that once the Recipe Unit information for the batch is input, the Template will display the Cost per Recipe Unit at the bottom of the template.

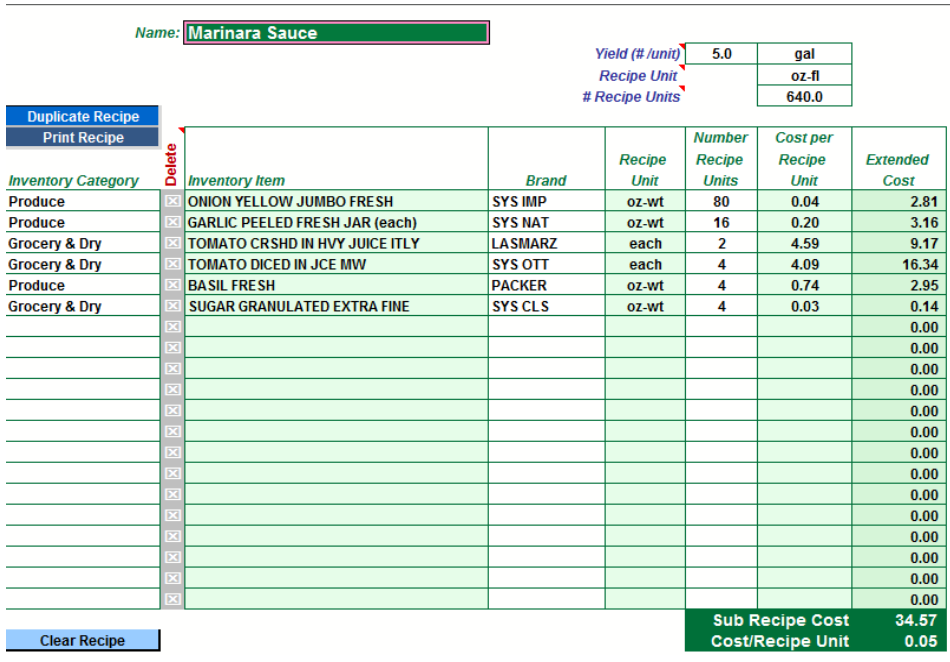

Here is another example of a Sub Recipe for Crab Cakes where the Yield Unit is simply defined as "Batch" and the Recipe Unit as "each". In other words this Sub Recipe produces a single Batch of 43 Crab Cakes at a cost of 3.13 each.

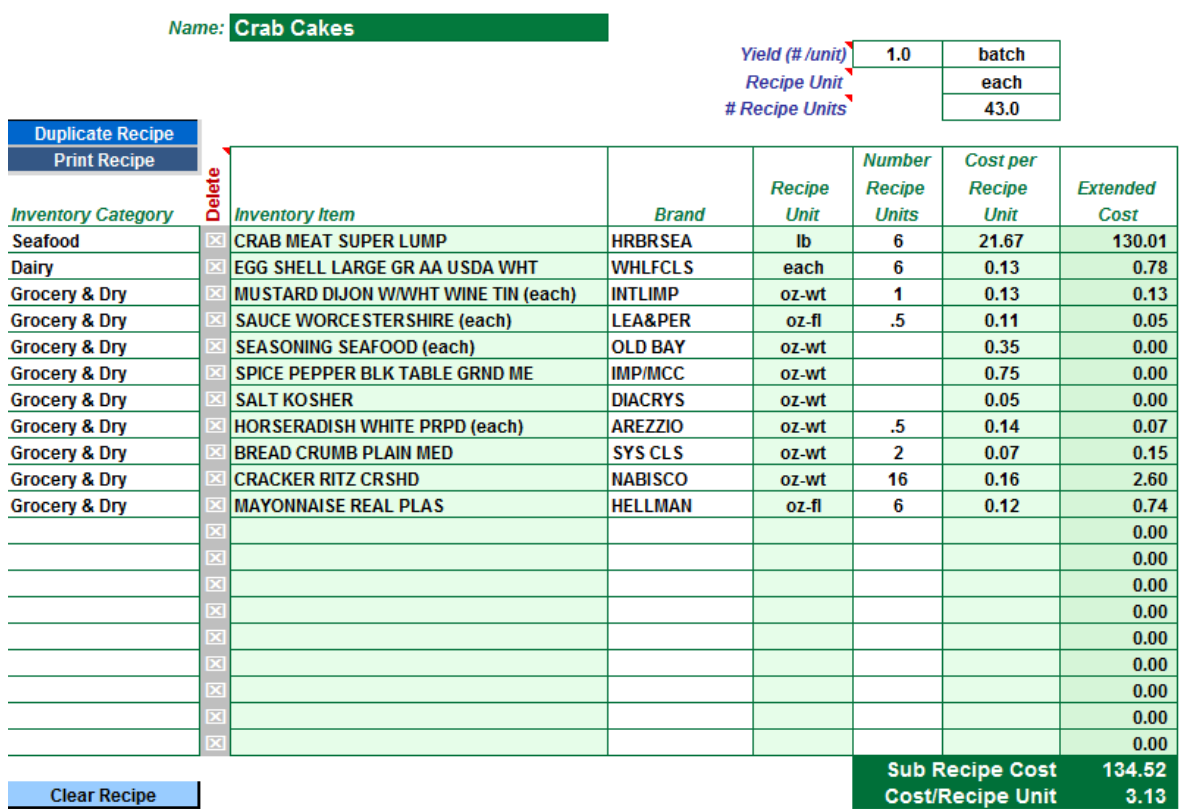

Here is another example of a Sub Recipe for adding Lettuce, Tomato and a Pickle to a variety of sandwiches. You might create this Sub Recipe to make it easy to add this "Sandwich Set" to multiple Sandwich items without having to recreate it each time. In this case the Yield Unit and Recipe Unit are identical.

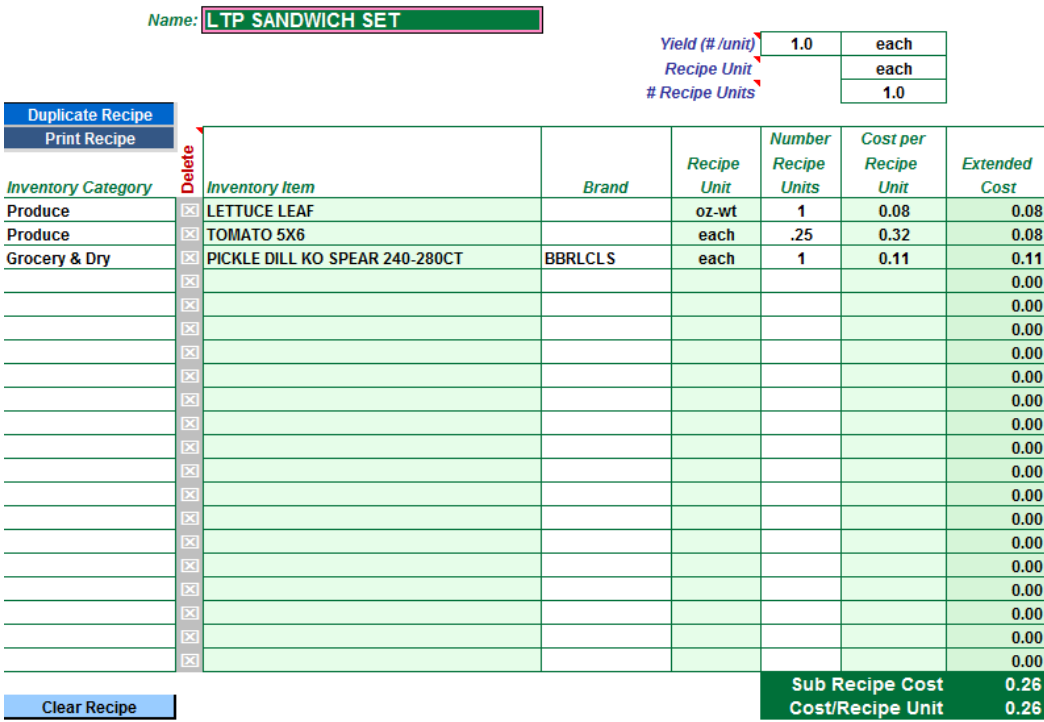

#### *Manual Entries*

Sometimes it's easier to make a manual entry of an item that does not have a significant impact on the Sub Recipe cost. A good example of this is the addition of salt and pepper "to taste". You might want to include this addition in the documentation, but do not want to bother linking such a small and inconsequential amount.

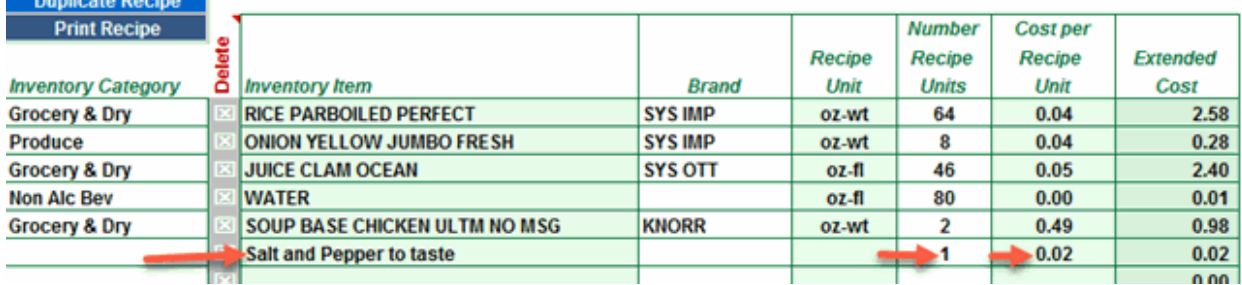

Simply type the item directly into the cell and then tab over to the Cost per Recipe Unit column. Type the amount that you want to allocate, and then type the number 1 in the Number of Recipe Units column.

#### *Duplicate an Existing Sub Recipe to Create a "Variation"*

Let's say that you want to create a variation of an existing Sub Recipe. There is no need to re-enter it again if there are only a few substitutions. Simply duplicate it and make the necessary modifications.

• From the Sub Recipe you want to duplicate click on the "**Duplicate Recipe**" button.

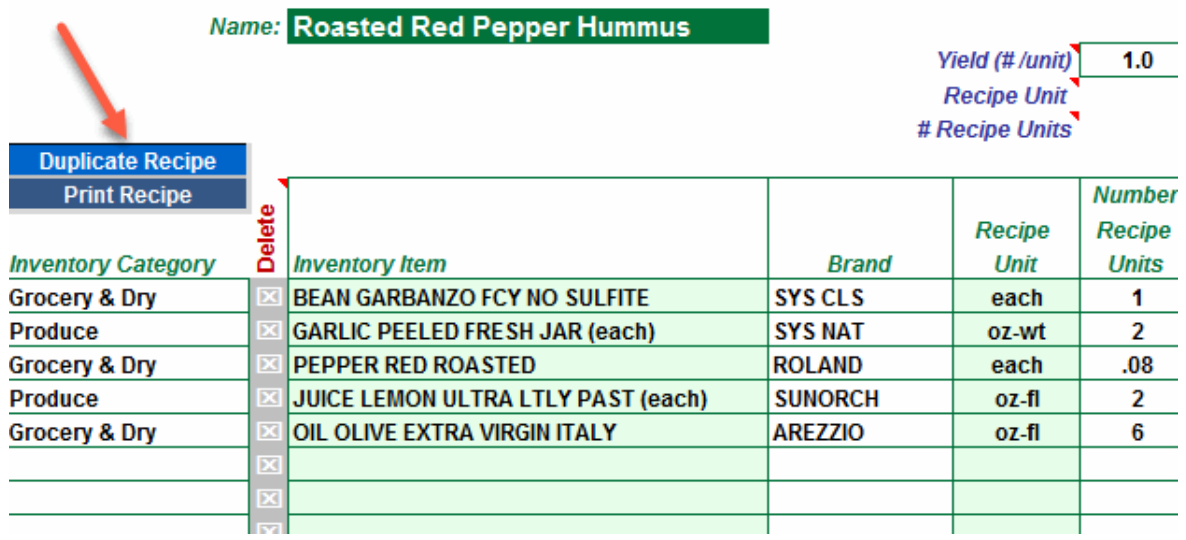

• A new Sub Recipe will be created in the **first empty template**, and the name will be the same as the original but appended by the words "**Copy of**".

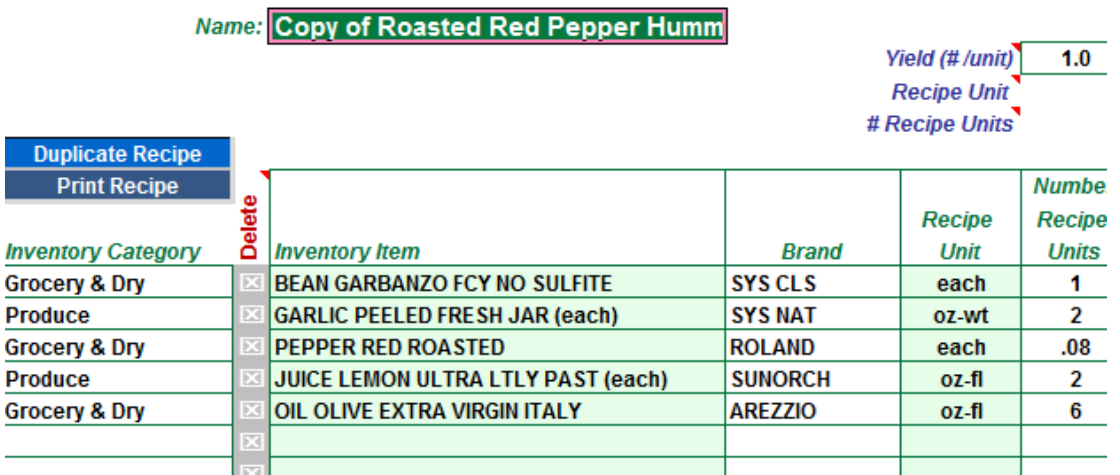

• Now rename the item (e.g. Garlic Hummus), and delete unwanted rows, add new ones, or both. To delete an unwanted item (row), double click on the "**X**"

*EZchef Getting Started Guide* Page 27

cell in the column below the word "Delete". Note that Roasted Red Pepper was deleted and the Garlic was added

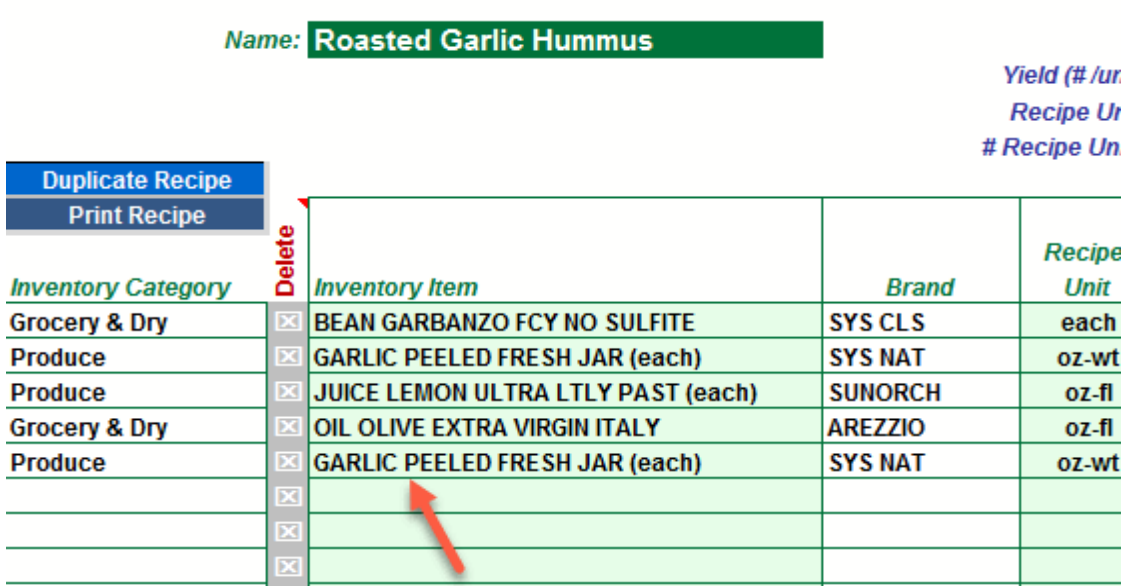

*Print a Sub Recipe:* To print each Sub Recipe to an 8.5 X 11 inch page (Landscape), simply click on the "**Print Recipe**" button. As shown below you will have the option to display the cost information or hide it.

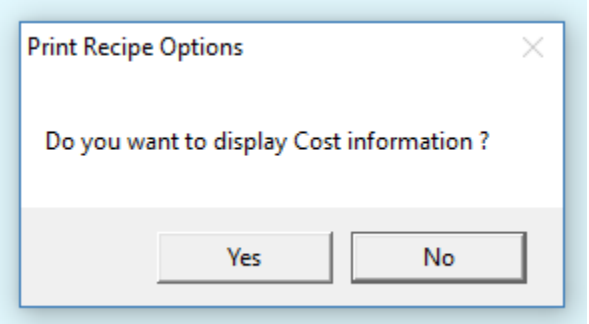

*Clear a Sub Recipe:* It's as easy as clicking on the "**Clear Recipe"** button at the bottom left side of the template.

*Link a Sub Recipe to a Menu Item (or to another Sub Recipe):* To link to an existing Sub Recipe just select Sub Recipes from the Inventory Category drop down list, and then select it just as you would a regular inventory item. In the example below, I linked the Sub Recipe "Marinara Sauce" as the first ingredient in a new Sub Recipe "Lobster Ravioli Sauce"

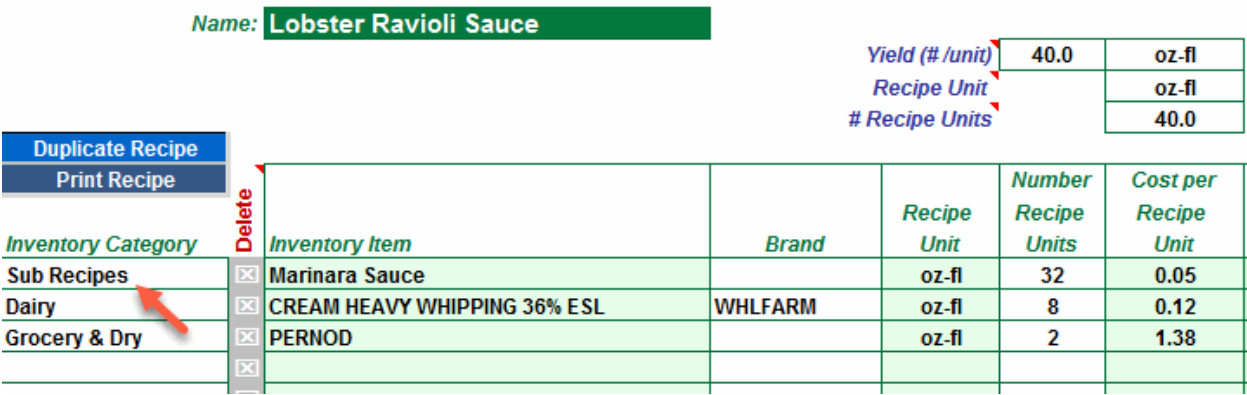

## <span id="page-29-0"></span>**Create Menu Items**

EZchef provides 10 user-defined Menu Categories, each with 100 Menu templates (1,000 total templates). These categories can be viewed and edited from the Main Menu by selecting the "**Edit Menu Categories**" button as discussed earlier.

To create a new Menu item, select the **Menu Category** from the "**Add Menu Items and Sub Recipes**" drop down list on the Main Menu.

The program will display the first empty template which will be named as the **Menu Category** name followed by the **# sign** and the **number (1-100)**. For example "**Appetizers #23**"

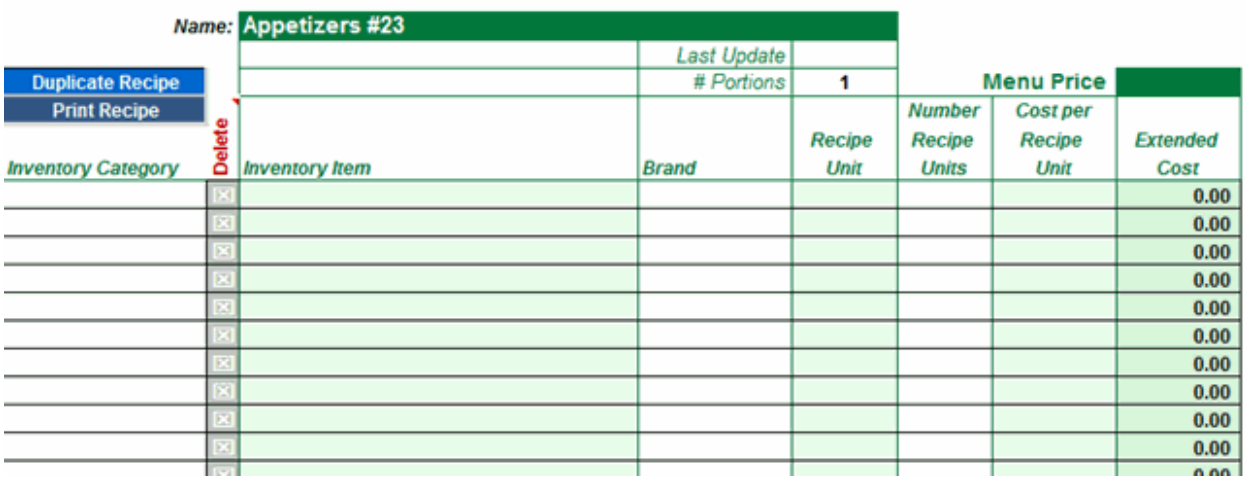

#### **Here are the steps to create a new Menu Item:**

- Enter the menu item name by over-writing the existing name in the Dark Green cell. Do Not include a # sign in the menu item name!
- Enter the Date in the "**Last Update**" cell (optional).
- The **"# of Portions**" defaults to "1" but you can edit this cell if the recipe will yield more than one serving.
- Enter the **Menu Price**

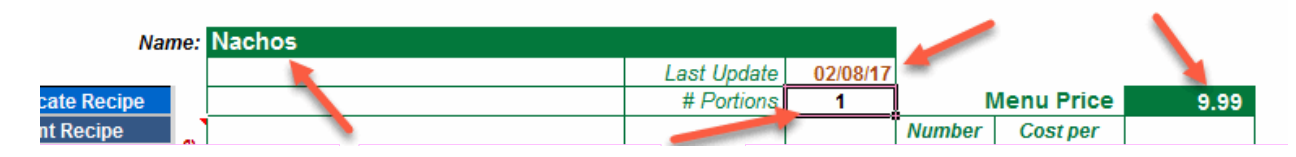

- Starting with the first row select the Inventory Category cell to activate the drop down box. Select the **Inventory Category** (includes **Sub Recipes**) for that item (e.g. Produce)
- Move or Tab to the right and select the **Inventory Name** cell to activate its drop down box. Select the item from the alphabetical list of all items in that category.
- The previously assigned **Brand**, **Recipe Unit** and current **Recipe Unit Cost** will be automatically entered. All you need to do is enter the **Number of Recipe Units** for that menu Item. The extended cost will be displayed.
- Continue down the template adding all remaining inventory items that make up the Menu Item (the program is limited to 20 rows e.g. 20 items)

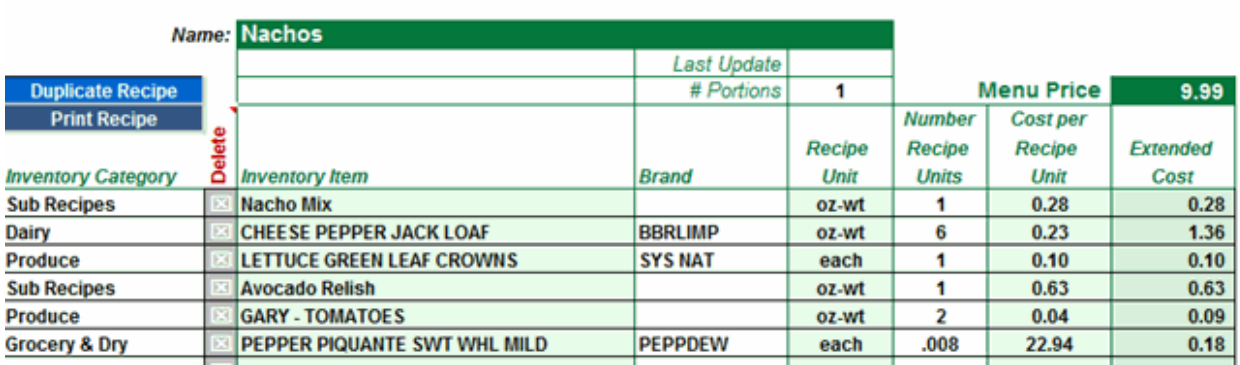

• A completed template is shown below. Note that the **Recipe Cost**, **Portion Cost, Food Cost %, and Gross Margin** (Gross Profit) are all displayed at the bottom of the template

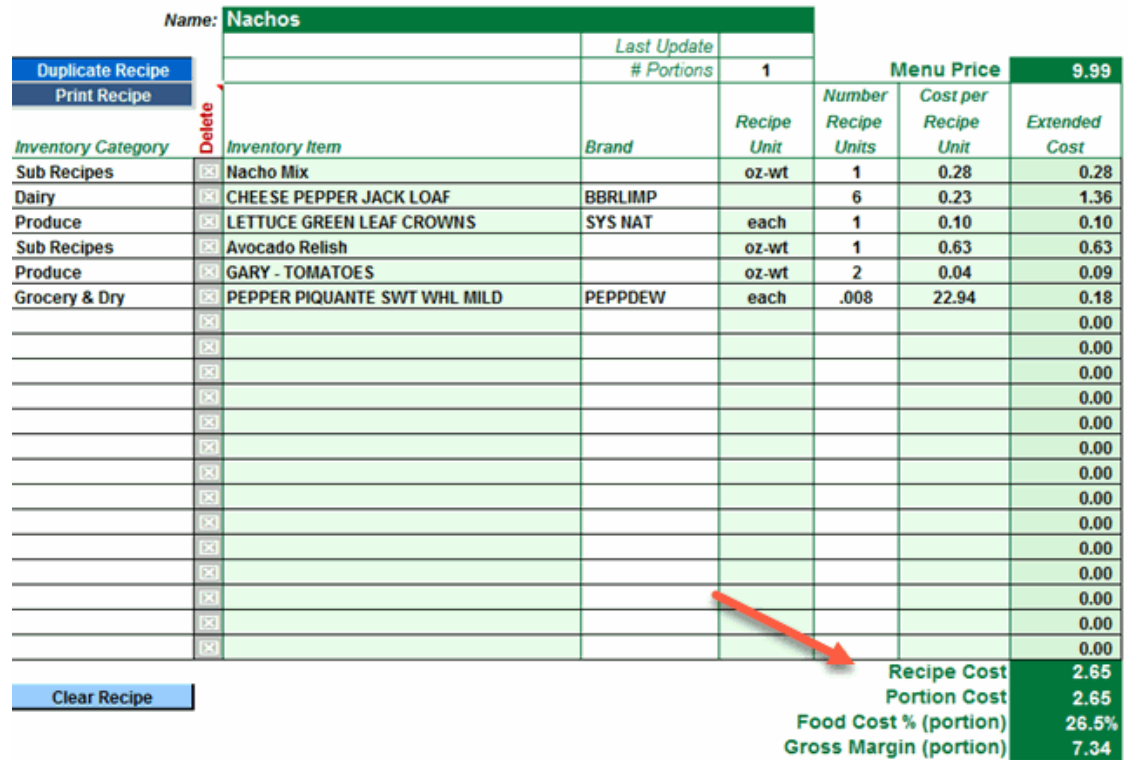

**Note:** Sometimes it's easier to make a manual entry of an item that does not have a significant impact on menu item cost. A good example of this is the addition of salt and pepper "to taste". You might want to include this addition in the documentation, but not want to bother linking such a small and inconsequential amount.

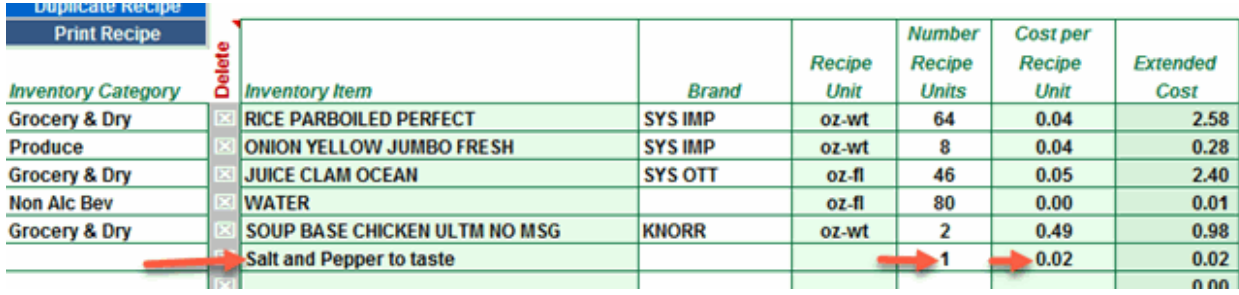

Simply type the item directly into the cell and then tab over to the **Cost per Recipe Unit** column. Type the amount that you want to allocate, and then type the number 1 in the **Number of Recipe Units** column.

• You can document the preparation of the menu item using the blue box to the right of the template.

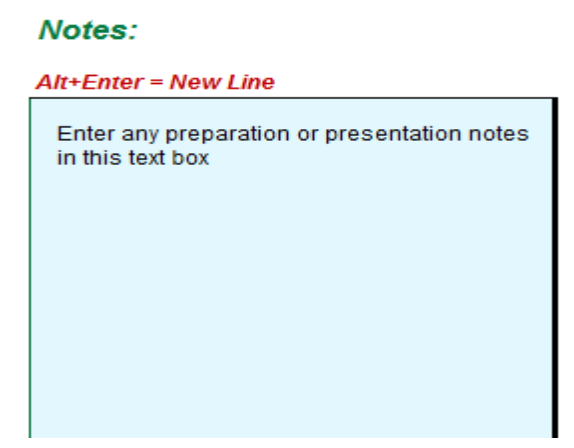

• You can also insert a photo of the menu item by clicking on the "**Insert Picture**" button to the right of the Template, and then select the image from your hard drive (will accept \*.png, \*.jpg, and \*.gif file formats).

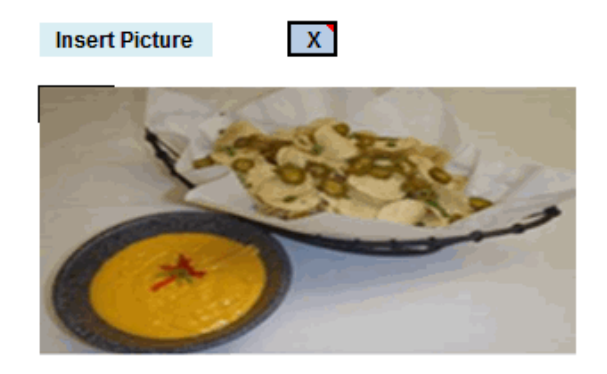

• Similar to Sub Recipes, you can **Duplicate** a Menu Item; **Print** a Menu Item to an 8 X 11.5 inch page (Landscape), or **Clear** a Recipe.

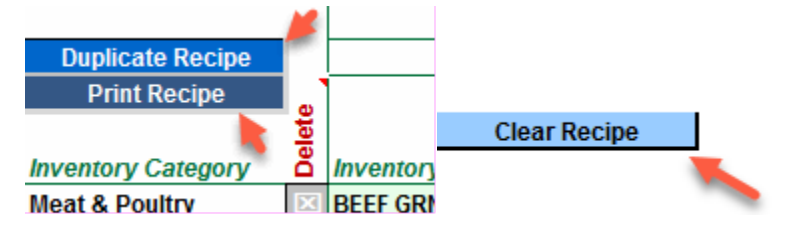

*EZchef Getting Started Guide* Page 33

• **Delete** a previously entered item in the template by double clicking on the "**X**" cell to the left of the item name.

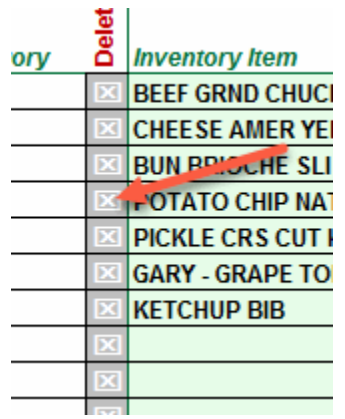

# <span id="page-34-0"></span>**Physical Inventory Counts**

You can take your period ending "physical" inventory counts in EZchef organized either by **Inventory Category** (e.g. Produce, Dairy, Frozen), or by the **Inventory Location** where the items are stored in the restaurant (e.g. Walk In, Freezer, Dry Storage Room, Beer Cooler). Whichever way you choose to count your inventory, totals will be summarized by inventory Category.

**Note:** You can also account for "Food in Process" (e.g. items prepared in the restaurant and represented by your Sub Recipes that you want to include when taking inventory). This procedure will be covered at the end of this section.

• **The procedure for taking inventory with EZchef begins by printing the count sheets.** 

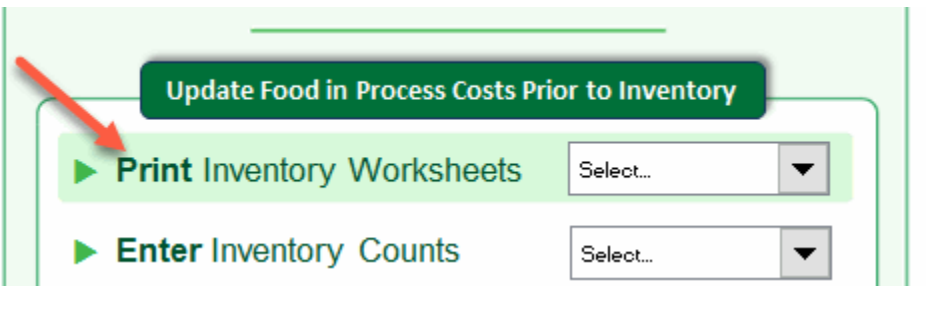

• **Once printed, write the counts on the printed sheets, and when done, enter the counts into the program.**

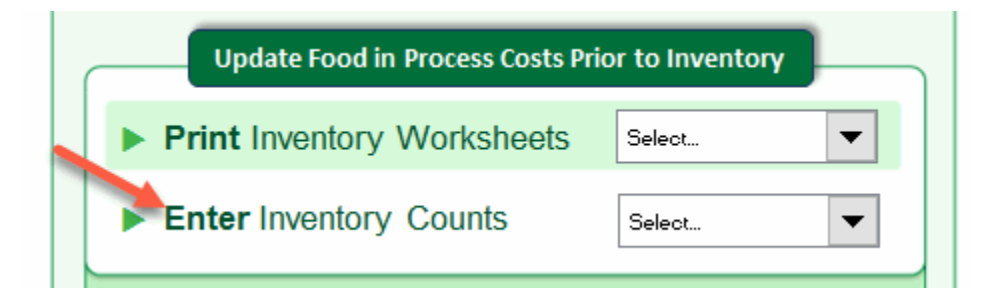

## <span id="page-34-1"></span>**Inventory by Category**

If taking your counts by inventory category (e.g. Produce, Dairy, and Frozen) then select **Print Inventory Worksheets…By Category**.

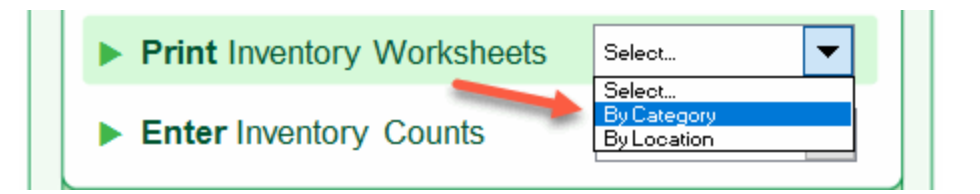

If you are beginning a new inventory, and have not yet entered counts into the program for the current inventory period, then select "**Yes"** from the window below. If you have previously entered counts into the program, and need to print more count sheets to complete the process, then select "**No"**.

**Note:** It is critical that you make the correct selection in the screen below. By selecting **"Yes"** you are telling the program that your last inventory is completed, and the program then moves the completed inventory summary totals to a new section in the program that now represents your **Previous** Inventory. This makes room to enter the new inventory counts and totals, and permits the program to calculate the difference between the previous totals and the current totals.

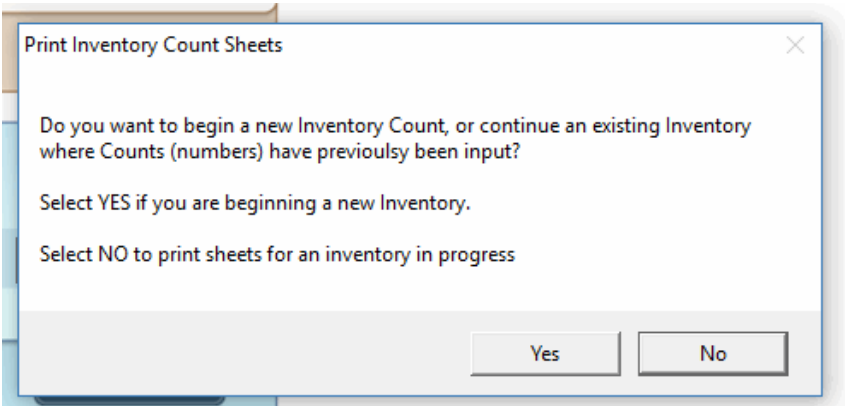

You can print count sheets for all inventory categories by selecting the "**Add All**" button.

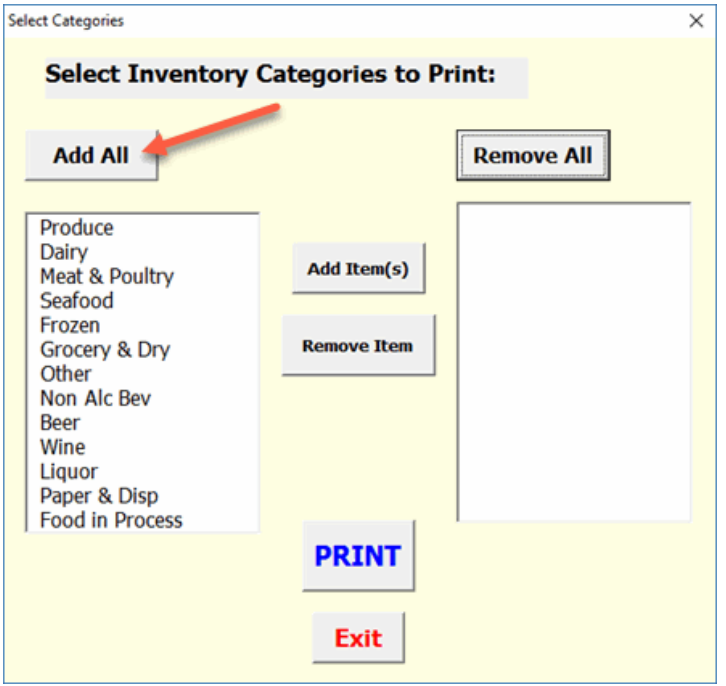

This will move all categories to the right window pane. Then select "**PRINT**".

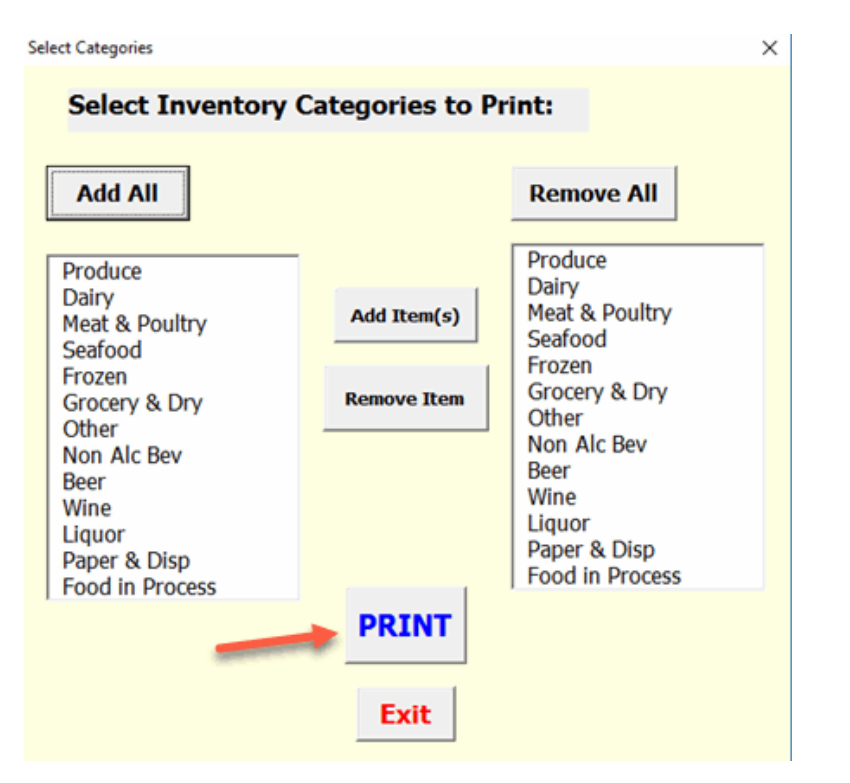

If you want to print selected sheets, click on those categories you want to be included, and select the "**Add Item(s)**" button. Then click "**PRINT**"

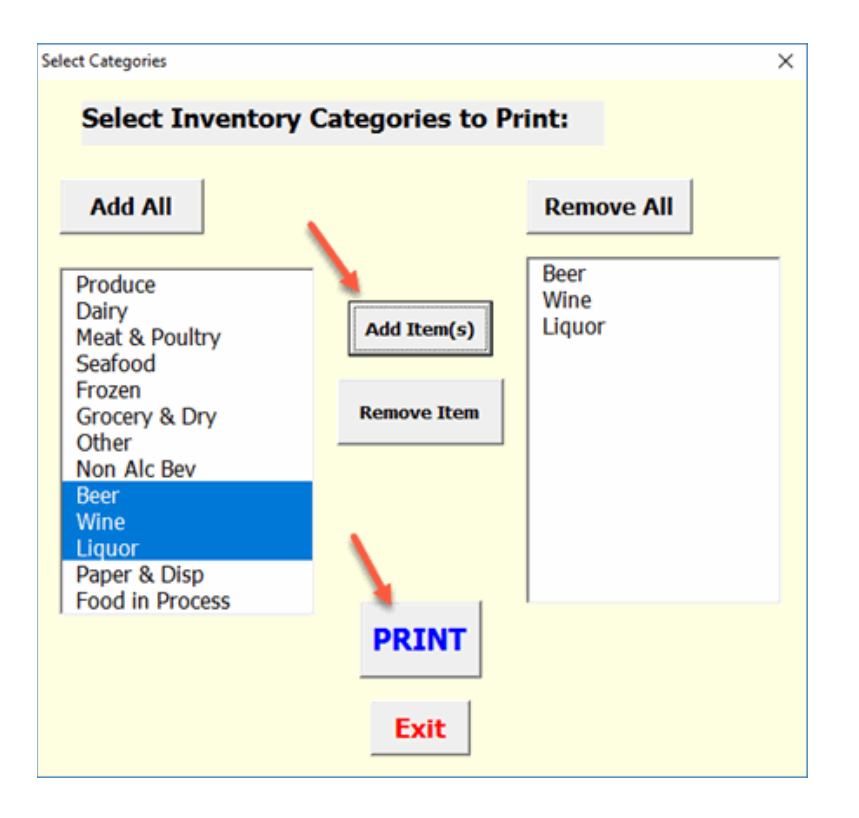

The count sheets will include the item's **Count Unit** and **Count Unit Cost** information, and will provide you with three columns for writing the counts based on where the items are stored (if the item is stored in multiple locations). When done, simply total the numbers, and enter into the "**Total**" column.

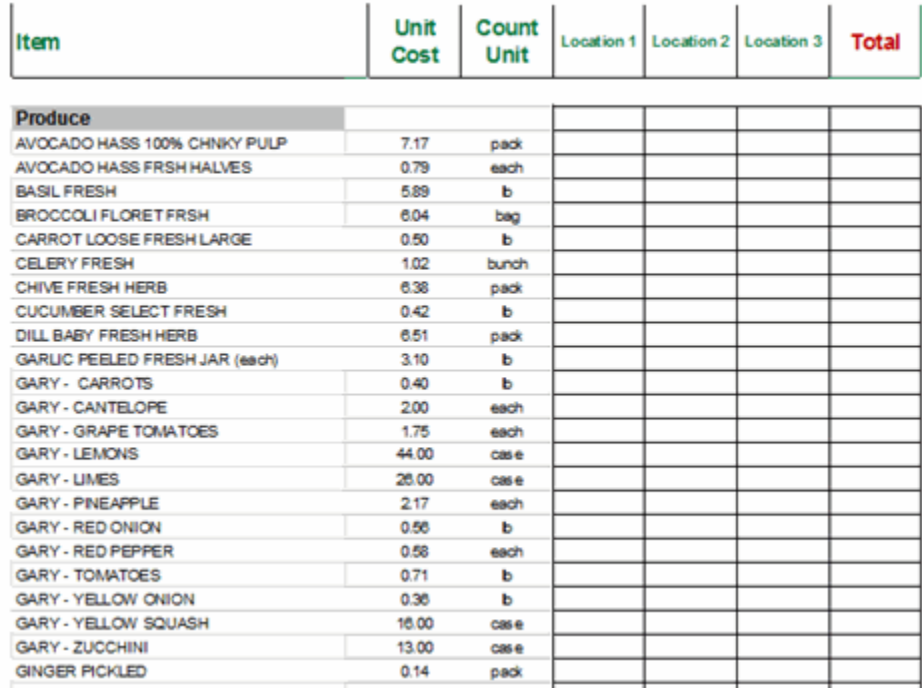

*EZchef Getting Started Guide* Page 38

Now you can enter the counts into the program. Select **Enter Inventory Counts…By Category**.

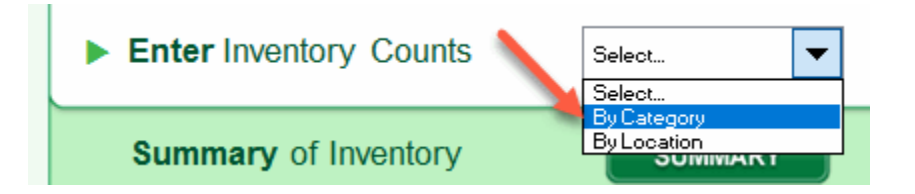

Make your entries into the program as shown below. The program will perform the extensions (e.g. calculate the values), and maintain a running summary in the section to the right.

When you have completed entering the counts, enter the **Inventory Date**. Before returning the Main Menu you can **Print** a detailed list of the counts, or **Export** the detail to a new **Excel** workbook for future reference.

**Alert:** When you begin a new inventory count the program will not save the count details, so its good practice to save this detail either by printing or exporting to a new Excel file. However, when you begin a new inventory count the program will move the summary totals from the current location down to the Last Inventory section.

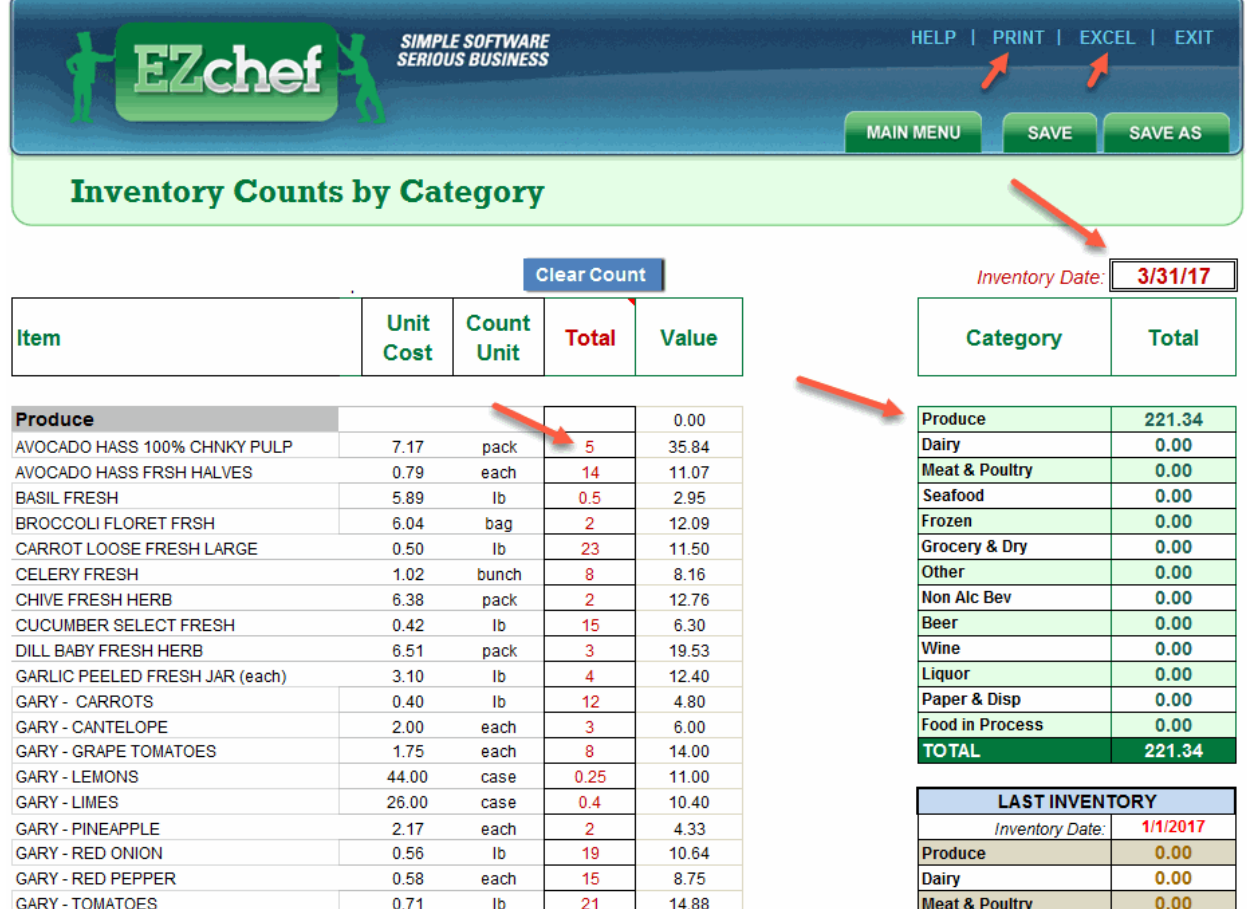

When you return to the Main Menu you can also view the latest summary totals by selecting the **Summary of Inventory** button.

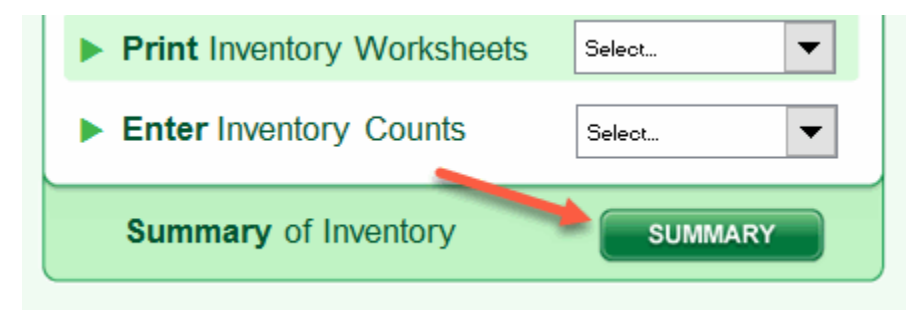

### <span id="page-39-0"></span>**Inventory by Location**

Taking inventory **by Location** is arguably an easier and more efficient method than **by Category**. Moreover, when taking inventory by location, you can number the items on your count sheets to reflect the shelf order where they are stored (referred to as "**shelf-to-sheet**" inventory). This makes counting even easier as

you can start, for example, on the upper left of the top shelf and move across the shelf with ease rather than searching for each item on the printed sheet.

Start the process by selecting "**By Location**" from the **Print Inventory Worksheets** drop down list.

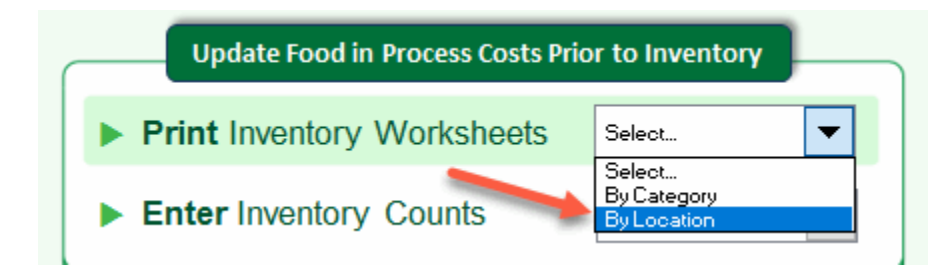

If you are beginning a new inventory, and have not yet entered counts into the program for the current inventory period, then select "**Yes"** from the window below. If you have previously entered counts into the program, and need to print more count sheets to complete the process, then select "**No"**.

**Note:** It is critical that you make the correct selection in the screen below. By selecting **"Yes"** you are telling the program that your last inventory is completed, and the program then moves the completed inventory summary totals to a new section in the program that now represents your **Previous** Inventory. This makes room to enter the new inventory counts and totals, and permits the program to calculate the difference between the previous totals and the current totals.

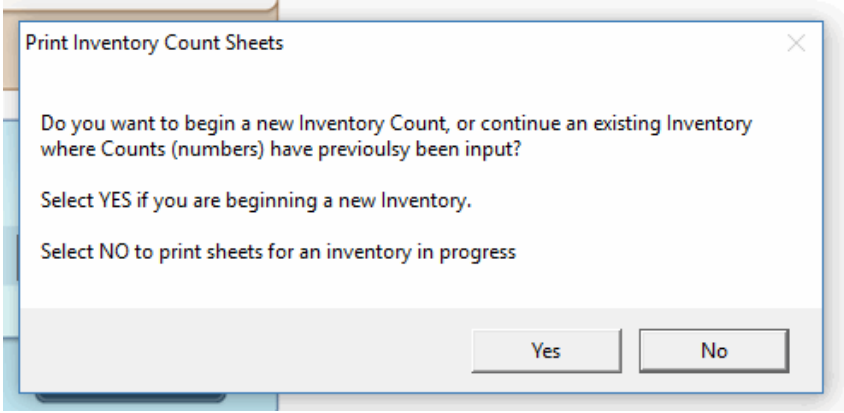

Print count sheets for all inventory locations by selecting the "**Add All**" button. This will move all categories to the right window pane. Then select "**PRINT**".

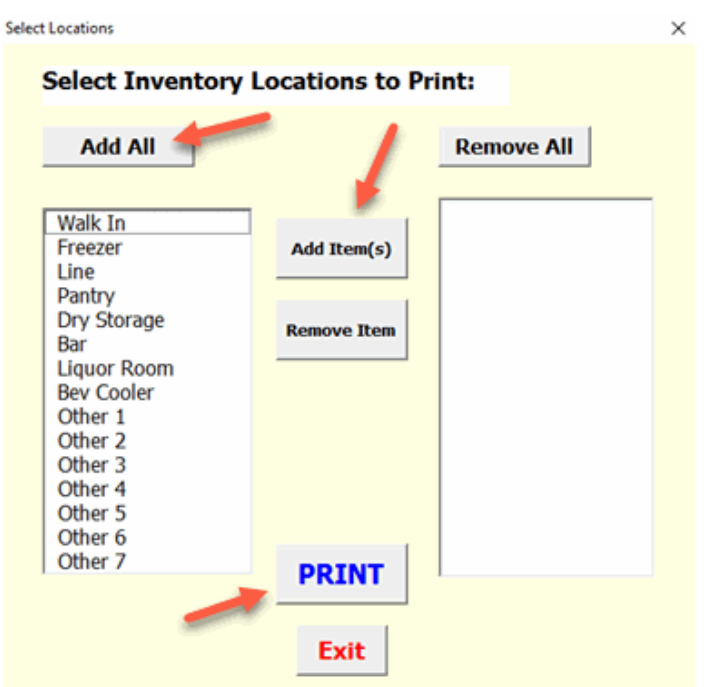

If you want to print selected sheets, click on those **Locations** you want included, and select the "**Add Item(s)**" button. Then click "**PRINT**"

The count sheets will include the items **Count Unit** and **Count Unit Cost** information. If you want to "number" the shelf order of products to make recording easier, then this is the time to do so. Write the numbers in the left column of the count sheet as you also write down your counts. You will enter both the numbers and the counts when you input into the program.

Now enter the counts by selecting **Enter Inventory Counts…By Location**

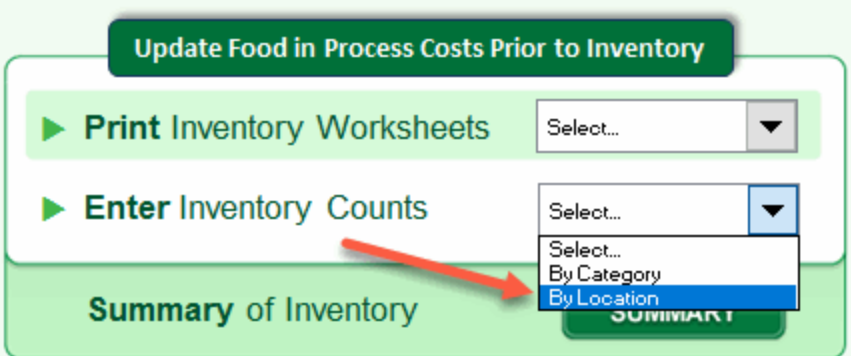

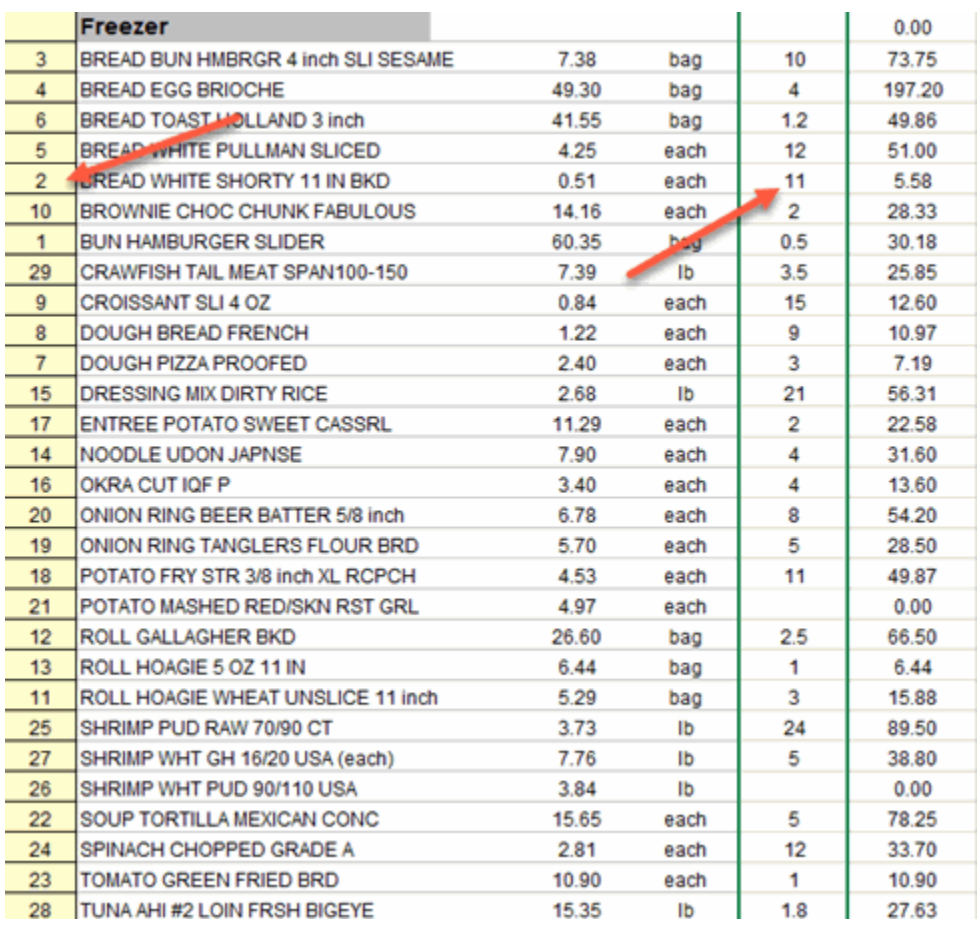

The next time you enter counts by location, the program will prompt you to Sort the items either Alphabetically (A,B,C) or Numerically (1,2,3). Select the latter to display your sheets by the sort sequence you entered previously.

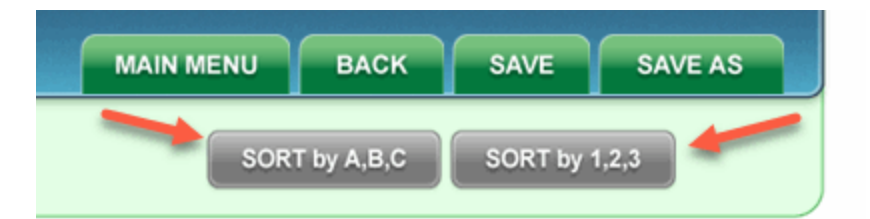

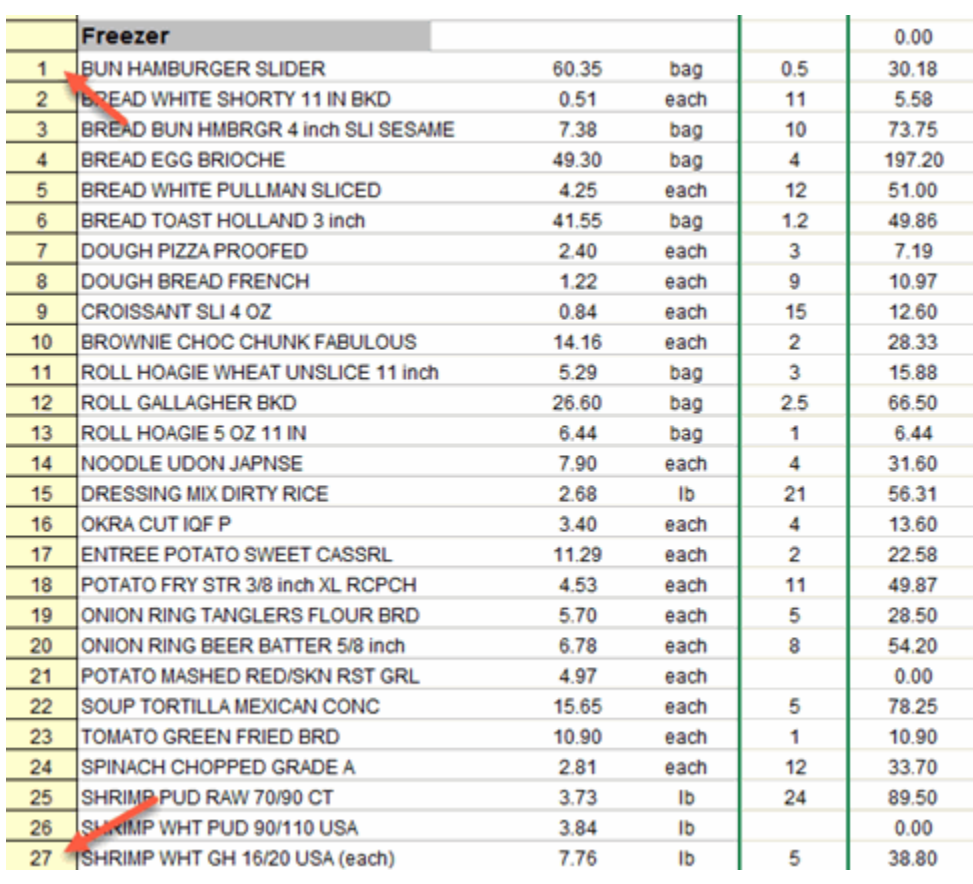

**Note:** You can easily edit the sort sequence by changing the numbers in the left column. If you need to **add a new number** that is between two previously entered items, use a "fraction" to do so (e.g. if you want to add a new item between numbers 6 and 7, then assign 6.1 for the new item. When you return to this sheet the next time you enter counts, the list will resort, and your new number 6.1 will now display as 7, and 7 will display as 8 etc.)

When you have completed entering the counts, enter the **Inventory Date**. Before returning the Main Menu you can **Print** a detailed list of the counts, or **Export** the detail to a new **Excel** workbook for future reference.

**Alert:** When you begin a new inventory count the program will not save the count details, so its good practice to save this detail either by printing or exporting to a new Excel file. However, when you begin a new inventory count the program will move the summary totals from the current location down to the Last Inventory section.

When you return to the Main Menu you can also view the latest summary totals by selecting the "**Summary of Inventory**" button.

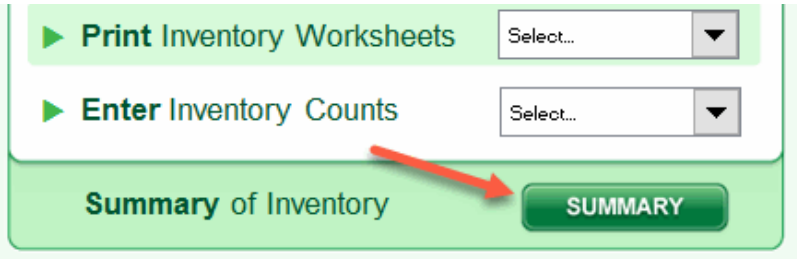

## <span id="page-44-0"></span>**Food in Process**

EZchef allows you to account for prepared food items that would otherwise not be counted when taking inventory. These items will be represented by your Sub Recipes.

Prior to printing your Inventory sheets you have the option to update these items and their current value by clicking on the button as shown below.

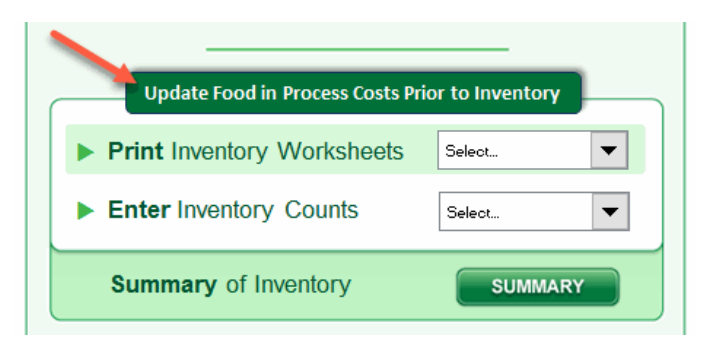

Now you can select those items in your Sub Recipes list that you want to include in the inventory count sheets. After selecting items that you want to include in your counts, click on the Update button.

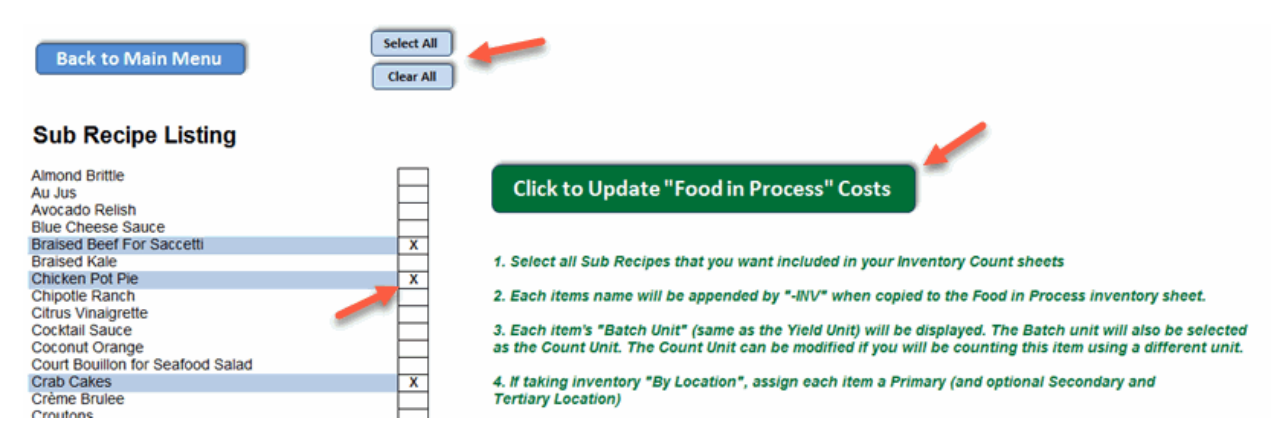

#### The program will add these items to the **Food in Process** inventory sheet (below).

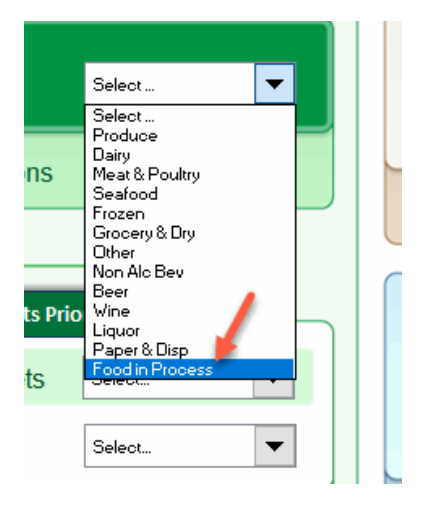

The Sub Recipe "**Yield Unit**" you used in the template will be transferred and renamed as the "**Batch Unit**". The corresponding "**Batch Unit Cost"** will also be entered. For counting purposes the program will also enter the Batch Unit as the preferred Count Unit, but you can edit this if you want to count the item using a different unit. You still need to assign the Location(s) where the items are stored.

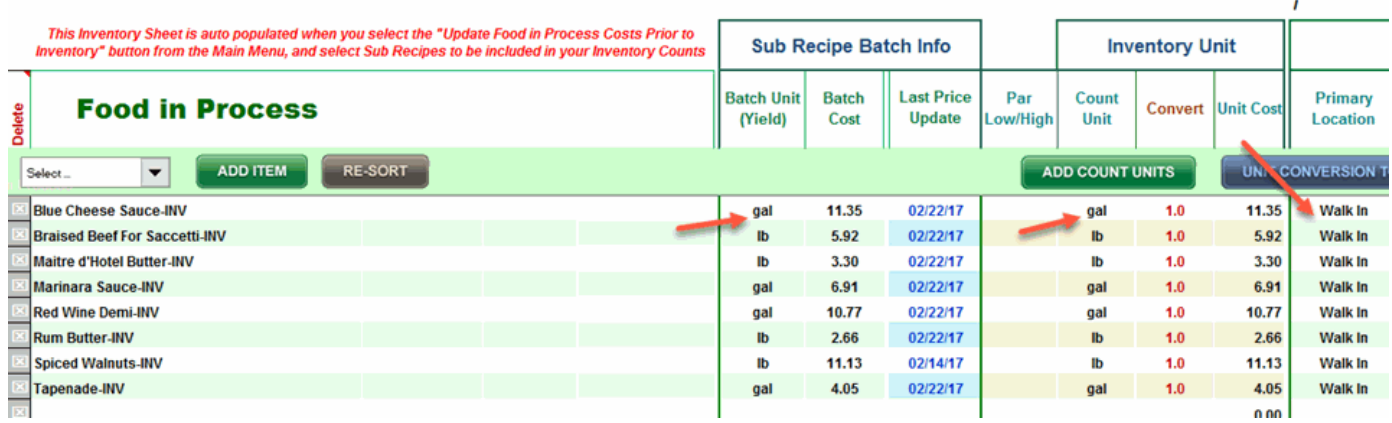

*EZchef Getting Started Guide* Page 46

# <span id="page-46-0"></span>**Vendor Order Guides**

Use Vendor Order Guides to place your orders in an orderly and efficient manner, ordering only what you need based on established **Par Levels** and **On Hand** amount.

You can print your items from a specific vendor or print all vendors in the list.

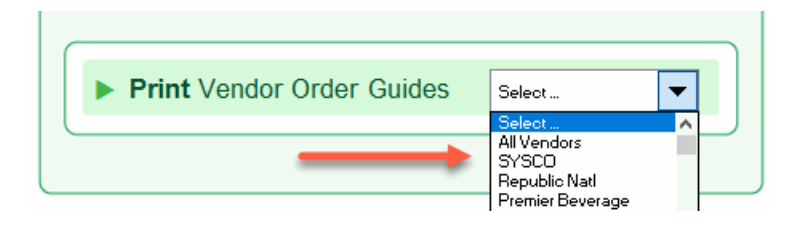

You can also print your Order Guides sorted Alphabetically by **Name**, Alphabetically by **Inventory Category** or Alphabetically by **Primary Location**.

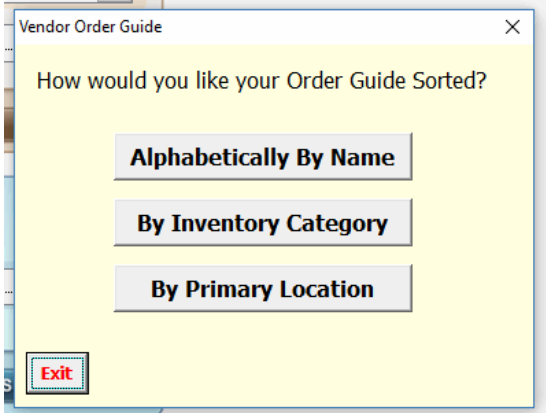

The printed sheets include the **Item Code**, **Pack No./Size**, **Pack Price**, **Par Level**, and space to enter the **On Hand** and **Order** for **six** days' orders.

# **Vendor Order Guide for SYSCO**

Week Begining  $\pm$ 

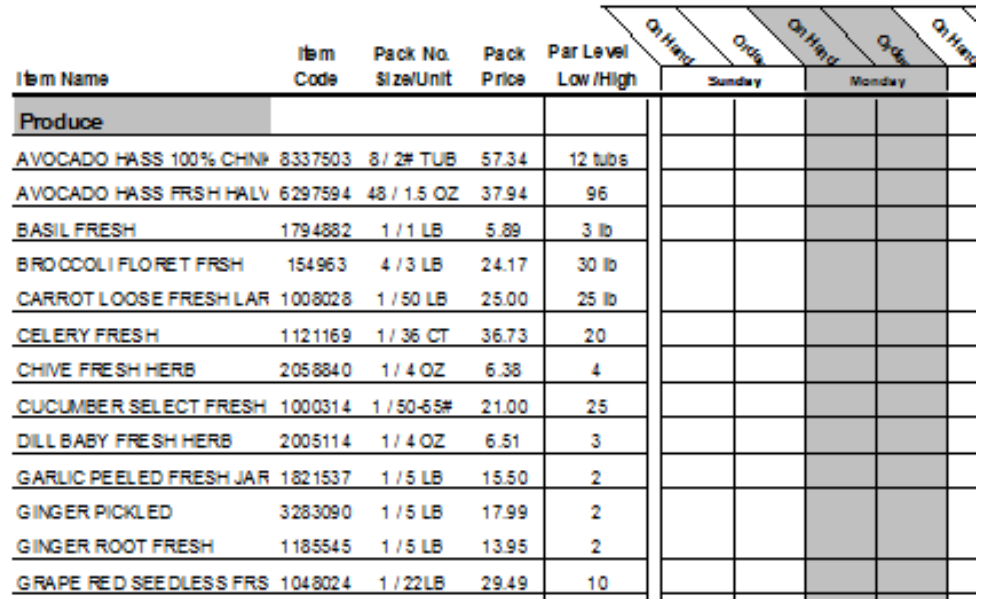

# <span id="page-47-0"></span>**Menu Analysis Feature**

The Menu Analysis function of EZchef is arguably it's most powerful and unique feature.

There have been many methods developed by restaurant "academics" to evaluate and analyze a restaurant's menu and its performance. All were developed for the purpose of maximizing or optimizing bottom line profits. These methods typically include "metrics" such as the **menu item cost**, **selling price**, **cost %** (cost/selling price), the **number of each item sold** for a specific time period (also referred to as sales mix, p-mix or menu mix), and even the design of the menu, and optimum placement of specific items to draw the customers attention.

Sadly, most restaurant operators focus a disproportionate amount of time on saving a nickel here and there in their purchasing, rather than evaluating their menu's performance and taking appropriate actions. In most cases they simply do not know how to do this, and do not have an appropriate tool to do so.

EZchef utilizes what is referred to as the **Cost/Margin Analysis** method (developed by David Pavesic), and we believe that this is the most comprehensive approach.

Begin by selecting the **Menu Category** from the drop down list below.

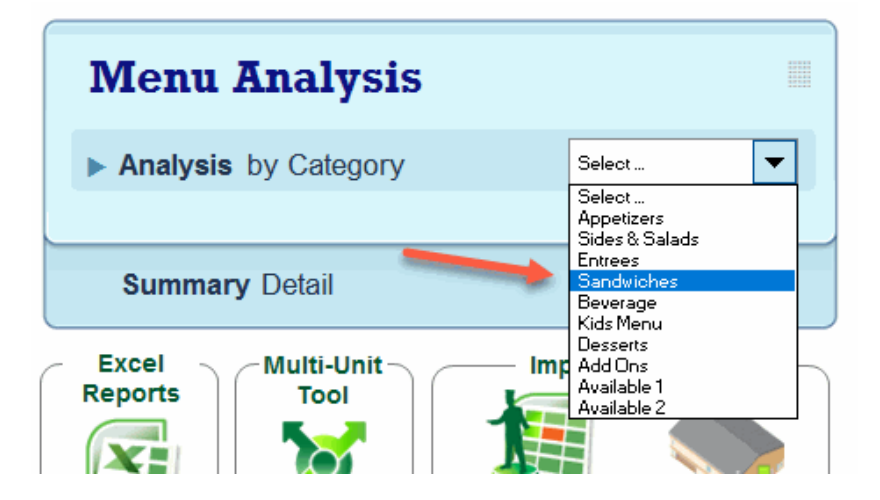

A table with data from each menu item will appear. Use your POS or cash register system to print out a list of the number of each item sold for a specific time period (typically monthly or quarterly as the sales mix does not change significantly over shorter periods).

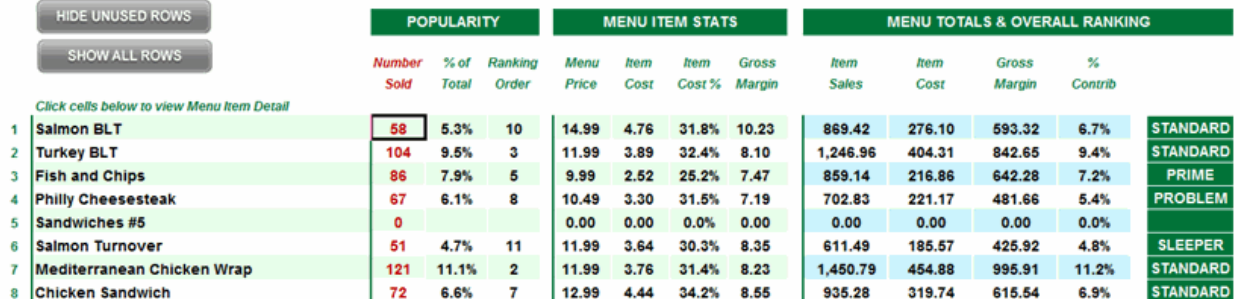

Enter the number in the first column on the left after the item name (below). Popularity data will be displayed showing each items **% of total** ordered and

#### **ranking** order.

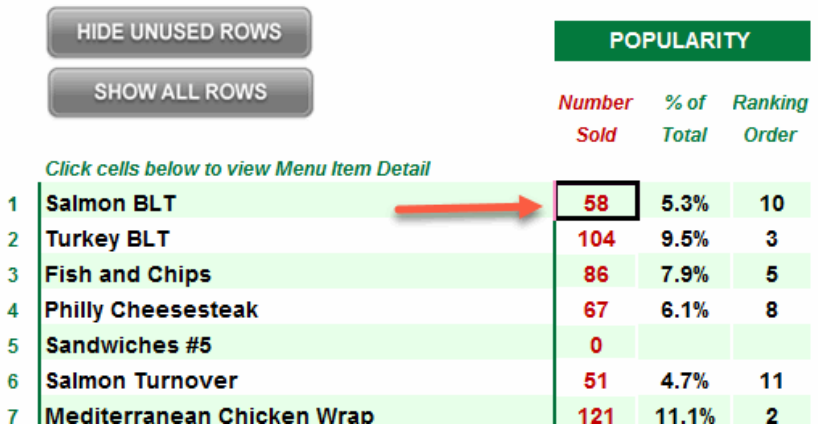

The **menu price**, **cost** and **cost %** and **gross profit** will already be present, but menu totals and ranking data will now be displayed based on the number of each item you sold for the period. The menu analysis category will also be displayed.

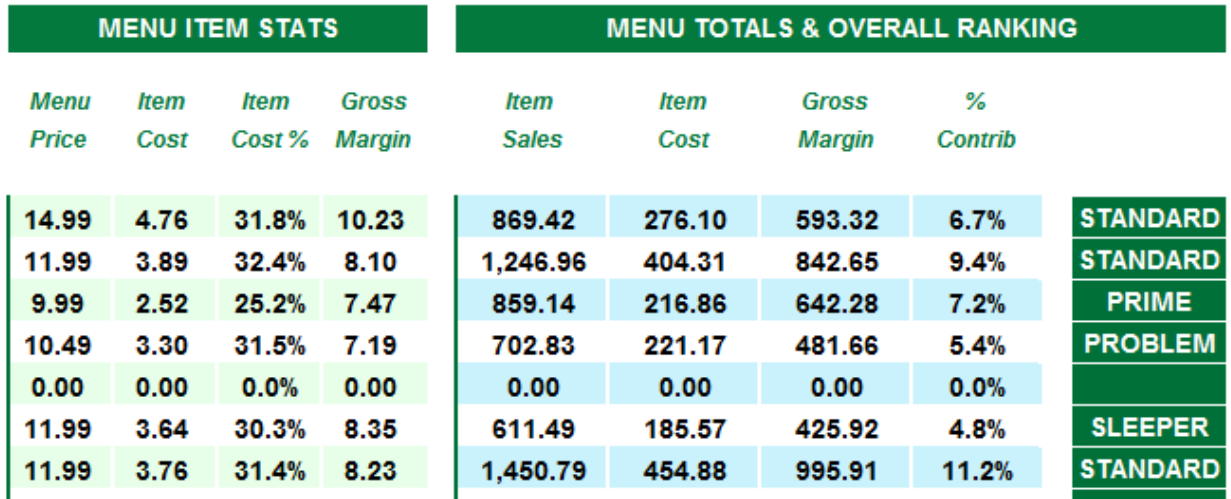

A graphical view of the above Table is a more effective way to see each item's performance relative to all other items in the same Category. Each item is placed on a graph with the X axis (horizontal) representing the **Total Gross Margin** of each Menu Item for the period (e.g. the number sold times the item's gross profit). The Y axis (vertical) plots the **Food Cost %** of each item. The "best" items are the **PRIMES**, those that produce high gross profit dollars and low food cost %, and conversely the **PROBLEMS** generate relatively low gross profit dollars, and do so at a corresponding high food cost %. **STANDARDS** identify menu items that generate high gross profit dollars but do so at a relatively higher food cost % than

the Primes. **SLEEPERS** are menu items with low food cost %, but because they are not popular, are not high gross profit generators.

Cross reference each item's number to the Table above, and **click on the item's name to navigate back to its Recipe Cost template**. Use this information to proactively manage the menu mix (popularity), selling price and item costs within each Menu Section. This is the most powerful and direct way to increase your restaurants overall profitability. Promote those items that make you money, deemphasize those that do not. Re-price or re-cost other menu items to optimize your overall profitability

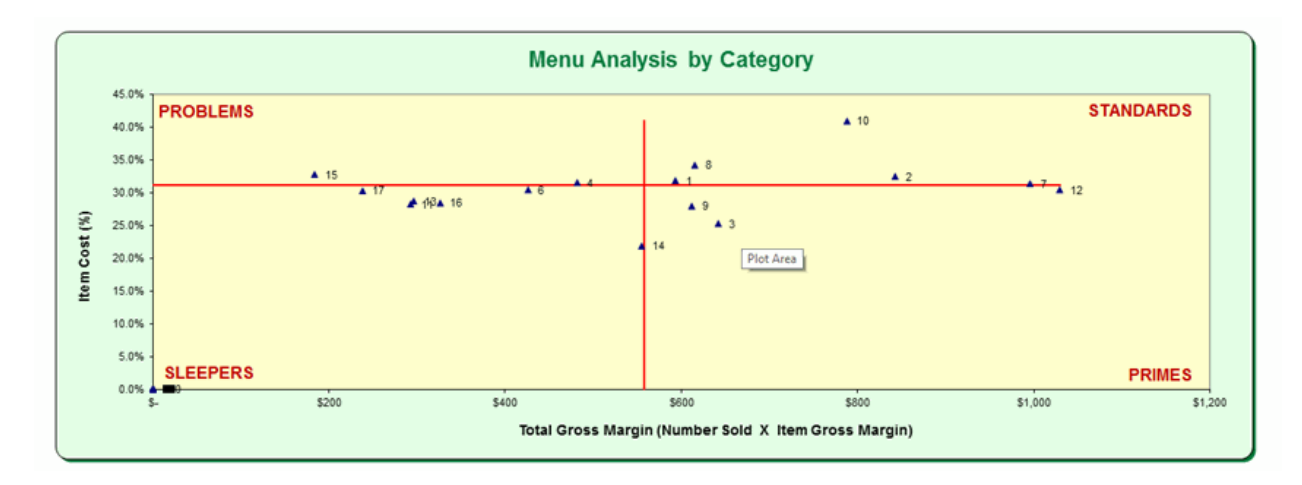

The decision "matrix" below is another way to evaluate each items ranking and proactively take steps to improve overall profitability.

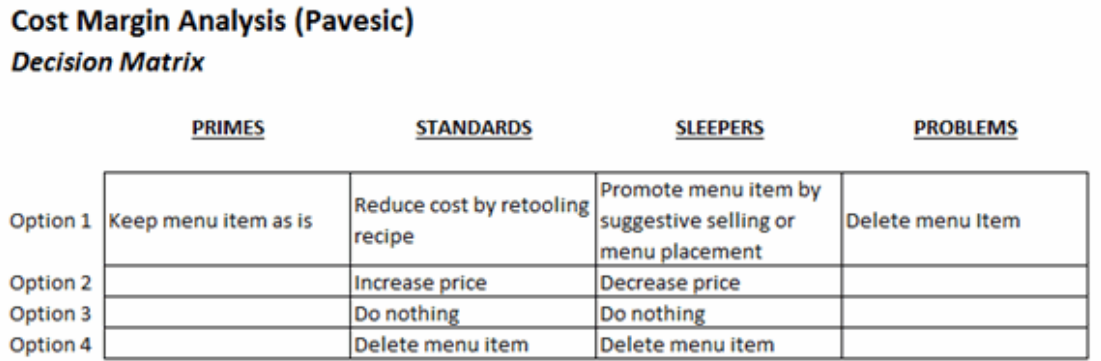

Export the information to a new Excel spreadsheet by clicking the **EXCEL** button shown below. This will allow you to perform "**what if**" analysis by easily editing the number sold, selling price, cost and cost % of each item without changing the

*EZchef Getting Started Guide* Page 51

data in the actual menu template. Now you can see the impact of a these changes on the bottom line under a variety of scenarios that you can control.

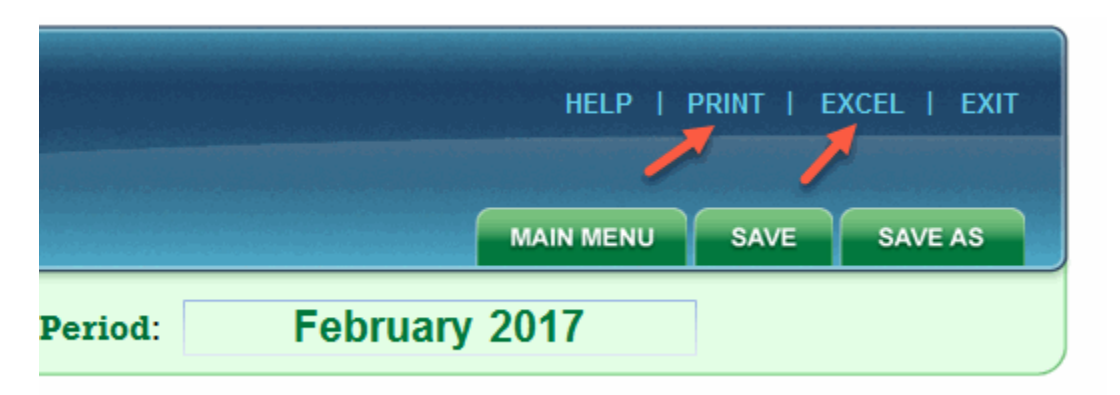

After performing menu analysis on the entire menu (or selected menu categories), you can view a Summary of the data by selecting the **SUMMARY** button as shown below.

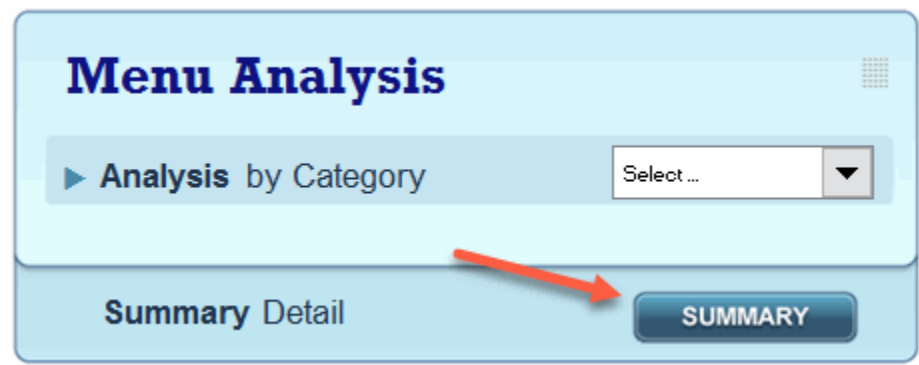

Data for all menu categories will be displayed with additional financial information including the **Theoretical or Ideal Cost %** of the entire menu. This is the cost % you would expect assuming that every item is entered into the POS system and there is no waste. Compare to your actual cost % (from your accounting system) to determine how close you are to where you should be.

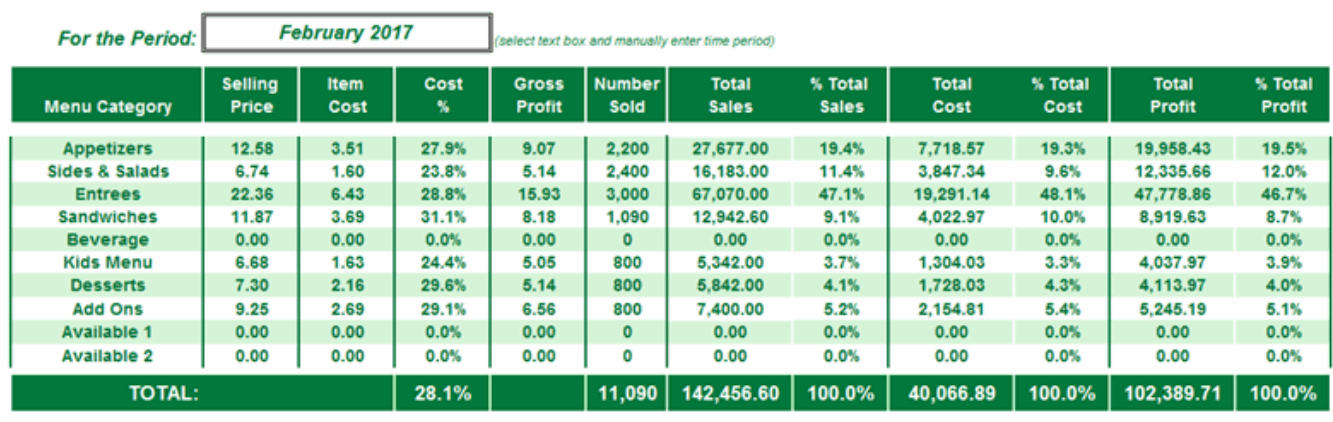

\*Ideal Menu Cost %

## <span id="page-53-0"></span>**Other EZchef Features**

### <span id="page-53-1"></span>**Find & Display**

It's easy to see every menu item and sub recipe where a specific inventory item has been used. Often referred to as "**product utilization**", you can display a list of each menu category; and associated menu items and/or sub recipes, where that inventory item has been linked. From each of the Inventory sheets click the **Find and Replace** button, then select the inventory item from the "**Find and Display"** section.

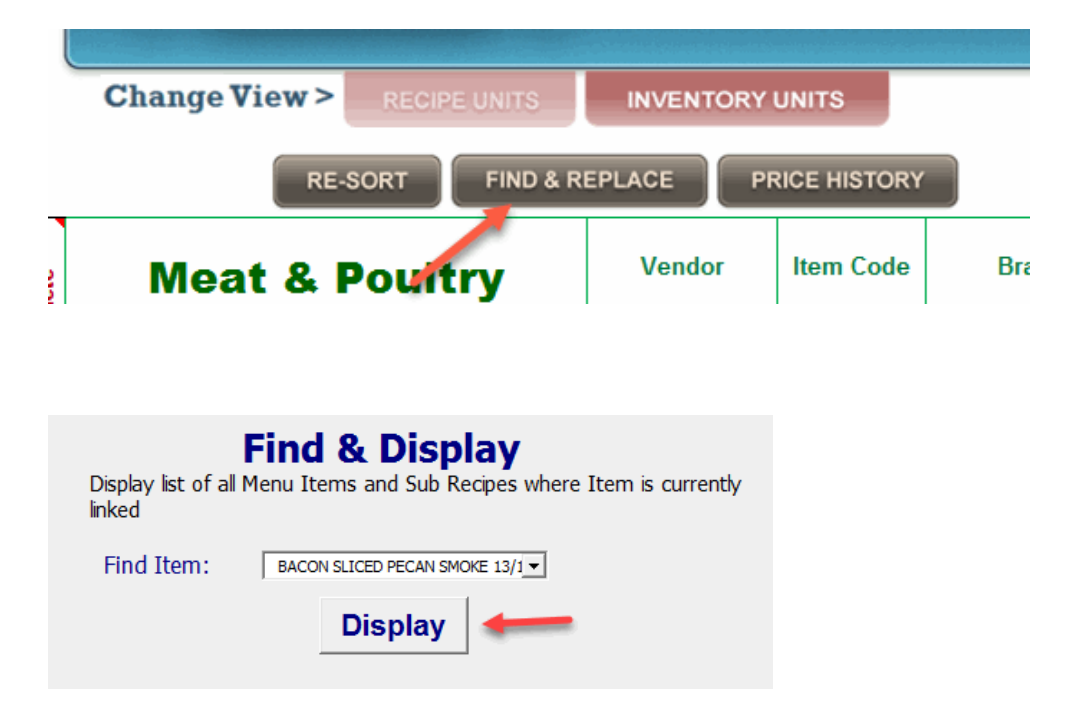

#### **BACON SLICED PECAN SMOKE 13/17**

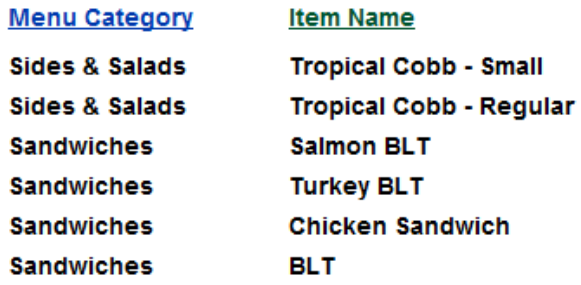

## <span id="page-54-0"></span>**Find & Replace**

Do you want to replace an existing inventory item in all the menu items and sub recipes that currently use that linked item? Whether it's a permanent or temporary replacement, it's simple to substitute inventory items without manually replacing each item in every template where it's presently linked. Click the **Find & Replace** button, and select the item that you want to replace from the drop down window. Next select its replacement item from the window below. EZchef will do the rest, and display the number of times the replacement has been made.

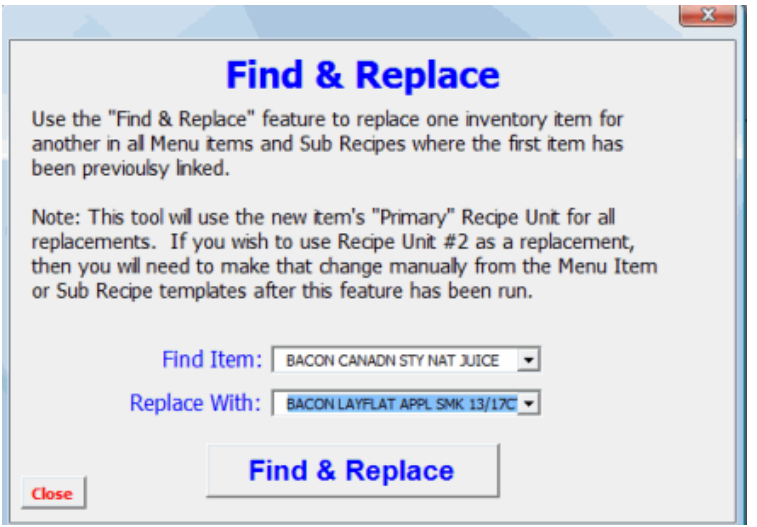

### <span id="page-54-1"></span>**Price History**

You can easily track historic price changes for all your food and beverage items. Whether you want to track a single item or all items, the process is EZ. Select the **Price History** button in the header of each Inventory sheet. and then choose whether you want the history of a single item or all items in that product category.

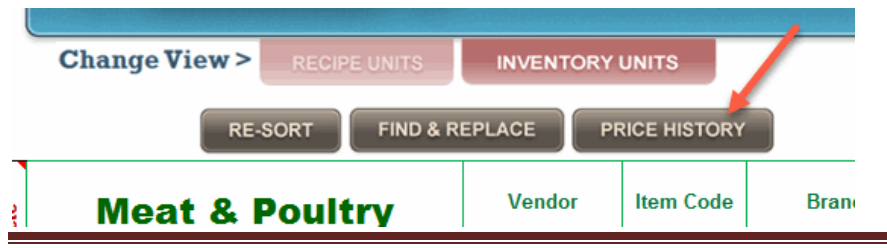

*EZchef Getting Started Guide* Page 55

Now choose whether you want the history of a single item or all items in that product category.

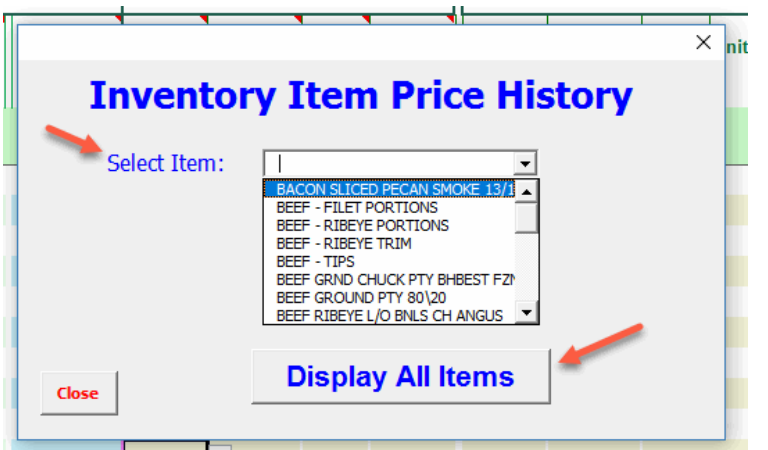

*For a single item…*

# **Price History Report by Inventory Item:**

#### **BACON SLICED PECAN SMOKE 13/17**

2 / 10 LB

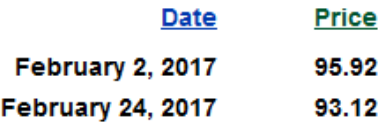

#### *For all items in an inventory category…*

#### **Price History by Category: Meat & Poultry**

|                                       | <b>Clear Price History</b> |       |        |       |         |
|---------------------------------------|----------------------------|-------|--------|-------|---------|
| <b>Item Name</b>                      | Pack #/Size                | Price | Date   | Price | Date    |
| <b>BACON SLICED PECAN SMOKE 13/17</b> | 2/10LB                     | 95.92 | 2/2/17 | 93.12 | 2/24/17 |
| <b>BEEF - FILET PORTIONS</b>          | <b>EACH</b>                | 7.10  | 2/2/17 | 8.02  | 2/24/17 |
| <b>BEEF - RIBEYE PORTIONS</b>         | <b>EACH</b>                | 9.50  | 2/2/17 | 9.67  | 2/24/17 |
| <b>BEEF - RIBEYE TRIM</b>             | #                          | 6.50  | 2/2/17 | 6.75  | 2/24/17 |
| <b>BEEF-TIPS</b>                      | #                          | 5.00  | 2/2/17 | 5.24  | 2/24/17 |
| <b>BEEF GRND CHUCK PTY BHBEST FZN</b> | 80/2 OZ                    | 42.32 | 2/2/17 | 43.12 | 2/24/17 |
| <b>BEEF GROUND PTY 80\20</b>          | 24/8 OZ                    | 40.31 | 2/2/17 | 41.45 | 2/24/17 |
| <b>BEEF RIBEYE L/O BNLS CH ANGUS</b>  | 3/LGHT                     | 9.23  | 2/2/17 | 9.67  | 2/24/17 |
| <b>BEEF RIBEYE L/O BNLS CH ANGUS</b>  | 3/HWY                      | 8.63  | 2/2/17 | 8.94  | 2/24/17 |
| <b>BEEF STEAK PHILLY SIR BRKWY</b>    | 38/5 OZ                    | 61.00 | 2/2/17 | 63.25 | 2/24/17 |
|                                       |                            |       |        |       |         |

*EZchef Getting Started Guide* Page 56

## <span id="page-56-0"></span>**Zoom Feature**

Based on the size of your computer screen you may want to increase or decrease the viewing size of the various screens within the program. For example, when using a Laptop you might want to "zoom out" to see more of each screen. While Excel has two ways of adjusting an **individual** screen view (either from the Ribbon (View…Zoom), or from the "slider bar" on the lower right corner of the screen), EZchef provides you with a simple way of adjusting **all** the screen views simultaneously.

To access this feature click on the **HELP** icon from any page view in the program.

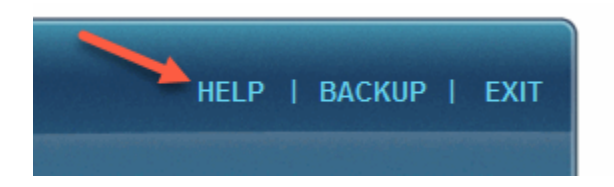

The default page view (Zoom) is set to **90%**. If you want to increase the page view select **100%**. To view more of the screen on your monitor select either **80%** or **75%**. Test the various views on your monitor and decide which is best for you.

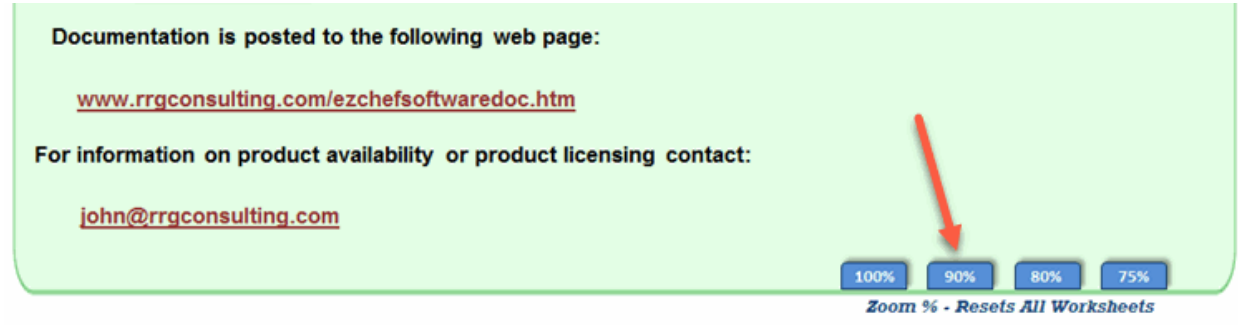

## <span id="page-57-0"></span>**File Maintenance**

Many users simply **SAVE** their file after a working session with the program. This is not a recommended practice as it fails to create a backup of the data in the event that the file becomes corrupted or more typically, the user wants or needs to go back to a previous version.

The **SAVE AS** feature is a better alternative, especially when you "append" the file name with the current date (e.g. **EZchef Mar 5 2017.xlsm**.) Then, if there is a problem with current file, the user can always go back to the last file that was used.

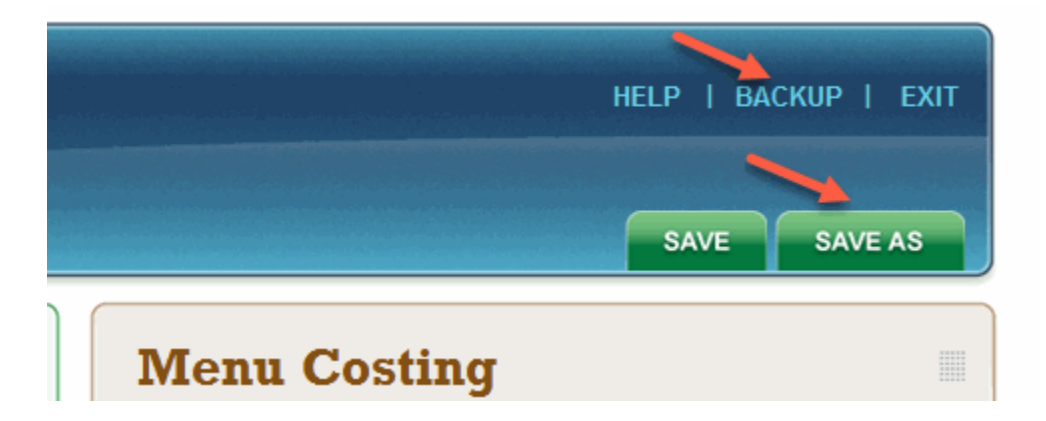

An even better method is the **BACKUP** option available from the **Main Menu**. When selected it creates a copy of the active file without having to leave the program. Simply click on the **BACKUP** feature and EZchef will create a **Date and Time "stamped" copy of your file**. It will save the Backup file to the same directory that your program file is located (e.g. your Desktop or a folder on your Desktop).

# <span id="page-58-0"></span>**EZchef Reports**

EZchef produces a variety of reports; the most commonly used are available from the **Main Menu** by selecting the **Excel Reports** icon. Most of these reports are also available from the sections of the program where they were created. As the name indicates, all reports are exported to a new Excel workbook, outside the program file. From there they can also be printed.

**NOTE:** By default each exported report will be saved to the same directory (and folder) where the program file is located. If your program file resides on the Desktop, then the exported file will be saved to the Desktop unless you edit the path prior to exporting.

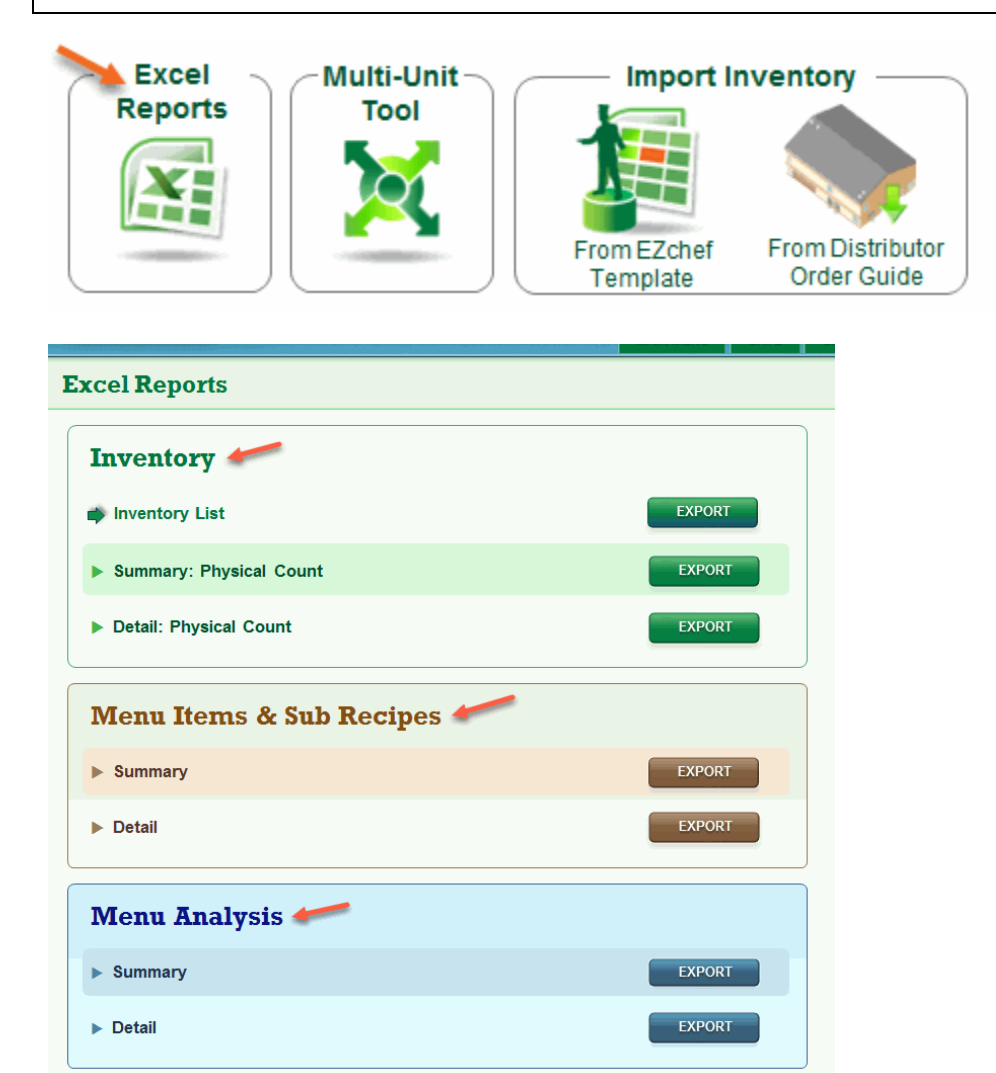

Reports are divided into the three main sections of the program; **Inventory, Menu Costing and Menu Analysis**.